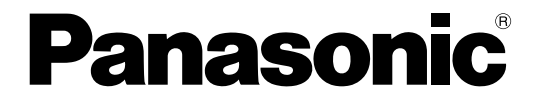

### 取扱説明書 操作編

### ネットワークディスクレコーダー

## **品番 WJ-ND300 シリーズ**

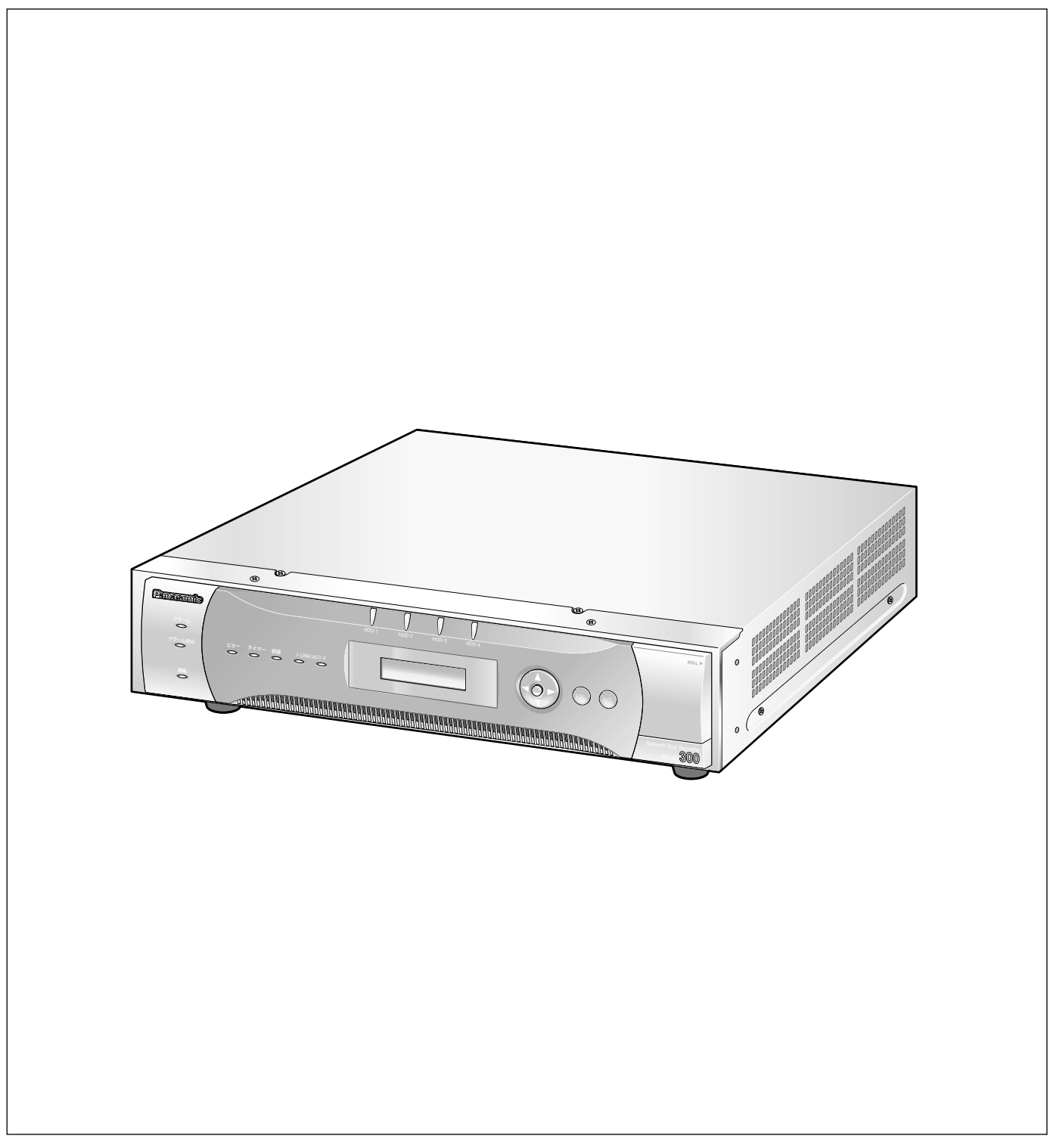

## <span id="page-1-0"></span>はじめに

商品概要

本機(WJ-ND300シリーズ)は、ネットワークカメラで監視している画像を録画·再生するネットワークディス クレコーダーです。

本機は、ビデオテープの代わりにパーソナルコンピューター(以下、PC)などに使用されている記録装置である ハードディスクドライブ(以下、HDD)を内蔵した録画機器です。ビデオテープと異なり、繰り返し録画を行っ ても画質の劣化がありません。

本機はネットワークを経由して、32台までのカメラを接続し録画できます。また、本機の設定や操作はネット ワークに接続されたPCのウェブブラウザーから行います。本機へは最大8ウェブブラウザーから同時に接続し、設 定や操作を行うことができます。

本機(WJ-ND300シリーズ)とは以下のものを総称しています。

- ●WJ-ND300/2 : HDD2台搭載、RAID5ボードなし
- WJ-ND300/4 : HDD4台搭載、RAID5ボードなし
- ●WJ-ND300R/4 : HDD4台搭載、RAID5ボードあり

### 商品の特長

#### 多彩な録画機能

#### ● マルチレコーディング機能

カメラの場所によって録画レートを変えて録画した い場合など、運用形態が異なる環境でも、本機1台 で効率的に運用できます。

● スケジュール機能

指定した曜日の指定した時間帯に自動で録画を行うよ う設定できます。さらに、時間帯ごとに録画レートを 変えることができます。

● 緊急録画機能

緊急事態などが発生したときに、外部に設置したス イッチ操作で、緊急録画モードに切り換えて録画しま す。

● 外部タイマー録画機能

タイマースイッチなどの外部タイマーを利用して自 動的に録画します。

#### ●イベント録画機能

センサーからの信号入力など、イベント発生時に録 画時の録画レートを高いレートに切り換えて録画す ることができます。

#### 画像のダウンロード/送信

ウェブブラウザーに表示している画像をPCのHDDに ダウンロード(保存)できます。FTPサーバーを設定 すれば、指定したFTPサーバーに画像を定期的に送信 できます。また、イベント発生時にアラーム発生場所 の画像を送信することもできます。

#### イベント通知機能

イベントが発生したとき、指定した電子メールアドレ スに電子メールを送信して通知することができます。 電子メールを送信する際、アラーム発生場所の画像を 添付して送信することもできます。

#### 安心のセキュリティ機能

- ●ユーザー認証機能の搭載により、ユーザー名とパス ワードにて操作できる機能を限定できます。また、 ユーザーは32ユーザーまで登録できます。
- ●また、ホスト認証機能も搭載しており、登録されて いないIPアドレスからは本機を操作できないように 設定できます。
- 万が一、HDDが故障したときでも、録画した画像の 消失を防止するRAID5機能を搭載しています。 (WJ-ND300R/4のみ)

### <span id="page-2-0"></span>本書について

取扱説明書は、本書と取扱説明書 設置工事編、取扱説明書 設定編(PDFファイル)の3部構成になっています。 本書は本機をネットワークを経由してPCから操作する方法について説明しています。 本機をネットワークを経由してPCから操作するにあたって必要な機能の設定方法や、機器の接続方法などについ ては、取扱説明書 設定編 (PDFファイル) をお読みください。ただし、こちらは工事業者向けです。 本機のネットワークに関する設定は、本機が接続される社内LANやサービスプロバイダーなどの設定により異なり ます。各ネットワークについての詳細は、各ネットワークの管理者にお問い合わせください。 本機の前面にあるボタンで直接本機を操作する方法については、付属の取扱説明書 設置工事編をお読みください。 PDFマニュアルをご覧になるためには、アドビシステムズ社のAdobe Reader日本語版が必要です。PCに

Adobe® Reader®日本語版がインストールされていないときは、アドビシステムズ社のホームページから最新の Adobe<sup>®</sup> Reader®日本語版をダウンロードし、インストールしてください。

本書および画面中のWJ-ND300、ND300とは本機およびWJ-ND300シリーズをあらわしています。

### 必要なPCの環境

PCで本機を操作するためには以下の環境を持つPCを推奨します。推奨外のPCを使用した場合には、画面の描画 が遅くなったり、ブラウザーが操作できなくなるなどの不具合が発生するおそれがあります。

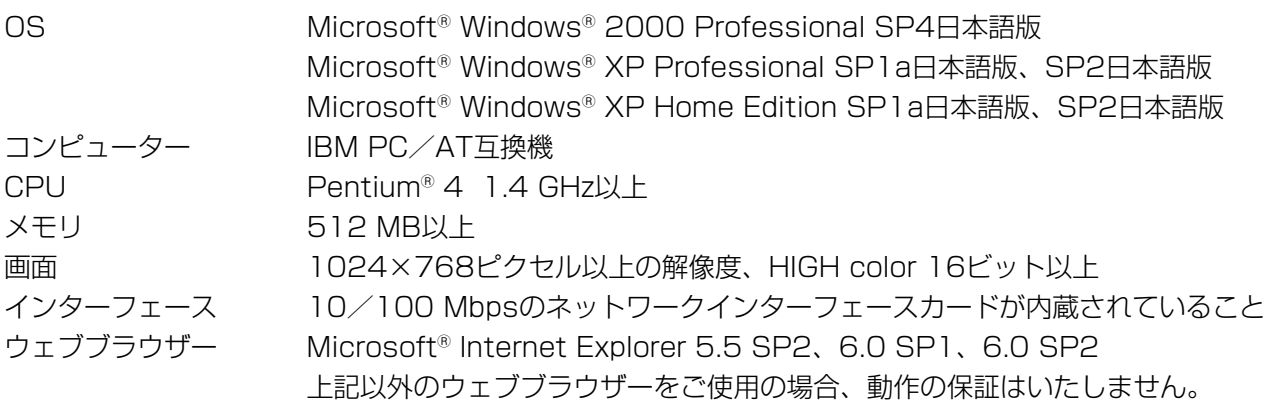

### 商標および登録商標について

- Adobe®、Adobeロゴ、Acrobat®、Adobe® Reader®は、Adobe Systems Incorporated (アドビシステム ズ社)の商標です。
- Microsoft®、Windows®、Windows® XPは、米国 Microsoft Corporation の米国およびその他の国における 登録商標です。
- ●その他、本文中の社名や商品名は、各社の登録商標または商標です。

### <span id="page-3-0"></span>はじめに(つづき)

### 略称について

このドキュメントでは以下の略称を使用しています。

Microsoft® Windows®2000 Professional ServicePack4 日本語版をWindows2000と表記しています。 Microsoft<sup>®</sup> Windows® XP Professional SP1a日本語版、SP2日本語版、Microsoft® Windows® Home Edition SP1a日本語版、SP2日本語版をWindowsXPと表記しています。

### 用語について

#### **HDD**

ハードディスクドライブ (大容量記憶装置の1つ)のこ とです。本機は、ビデオテープの代わりにハードディ スクにカメラの画像を録画します。

#### 録画レート (ips)

録画画像を再生した時の動きの滑らかさを決める単位 です。1秒間の記録コマ数をあらわします。数字が大き いほど滑らかな動きになりますが、録画可能時間は短 くなります。

#### 解像度

本機がカメラ画像を録画する際の画像のきめ細かさや 画質の滑らかさを表す尺度です。本機では、画面上に 表示されるドット数で表し、水平720ドット、垂直 480ドットの場合、720×480と表記します。

#### マニュアル録画

[録画]ボタン、[録画停止]ボタンをクリックして手 動で録画を開始・終了する機能です。

#### スケジュール録画

あらかじめ設定した時間帯に自動的に録画を開始・終 了する機能です。

#### イベント録画

イベント発生時に自動的に録画を開始する機能です。 イベント録画にはイベント発生前の画像を記録するプ レ録画と、イベント発生後の画像を記録するポスト録 画があります。

#### 緊急録画

本機に接続した外部スイッチを使用して、緊急事態が 発生したときなどに優先的に録画を行う機能です。

#### 外部録画モード

本機に接続した外部スイッチを使用して、プログラム が設定されているタイムテーブルを切り換える機能で す。

#### イベント

本機が特別な動作(イベント動作)を行うきっかけと なる事象をあらわします。イベントには、端子アラー ム・コマンドアラーム・サイトアラームがあります。

#### イベント動作

イベント発生時に行う特別な動作をあらわします。イ ベント動作にはALM(アラームモード)・ADM(ア クティビティディテクションモード)があり、どちら のモードで動作するか設定することができます。ALM では、イベントの発生を画面表示、LED、ブザーなど で外部に通知します(アラーム動作)。ADMでは、イ ベントの発生を通知する動作は行わず、録画とプリ セット動作、イベントログへの記録のみを行います。 OFFでは、イベントログへの記録のみを行います。

#### シーケンス

カメラの画像を決められた順番で自動的に切り換えて 表示することです。本機は、ライブ画像を表示してい るときにシーケンスを行うことができます。

#### 電子ズーム

ライブ画像・再生画像を拡大表示する機能です。カメ ラ操作のズーム機能はカメラが持つズーム機能で画像 を拡大表示するのに対し、電子ズーム機能は本機内で 画像の拡大処理を行い表示します。

#### カメラ操作

本機に接続したコンビネーションカメラのパン/チル ト(水平・垂直位置)、ズーム(画像の拡大・縮小)、 フォーカス(焦点)、アイリス(レンズの絞り)、プリ セット動作(指定水平・垂直位置への移動)、オート機 能(カメラの自動回転など)操作を行うことです。

#### A-Bリピート再生

再生時に始点(A点)と終点(B点)を設定し、A-B間 で繰り返し再生を行う機能です。

#### HDDセーフティモード

本機の電源を入れたままラックへ取り付けたり取り外 したりする際に、振動や衝撃によってHDDが故障しな いようにHDDの電源を切る機能です。

#### ディスクコンフィグ

HDDの交換・抜き取り・追加を行った場合は、HDD の設定を行う必要があります。ディスクコンフィグと は、HDDの設定を行うメニューのことです。

#### RAID (RAID5)

Redundant Arrays of Inexpensive Disks 5の略称 で、HDDを複数台用いてアクセスを分散させ、高速、 大容量で信頼性の高いディスク装置を実現するための 技術を指します。1台のHDDに障害が発生しても、他 のHDDに記録されているエラー訂正データを元に障害 が発生したHDDのデータを復元することができます。 (RAID5は、3台以上のHDDが接続されている時に使 用できます。また、同時に2台以上のHDDに障害が発 生した時は、障害が発生したHDDのデータを復元する ことはできません)

#### システムの管理者

本機の設置/運用に関する設定責任および権限を持っ た人のことです。

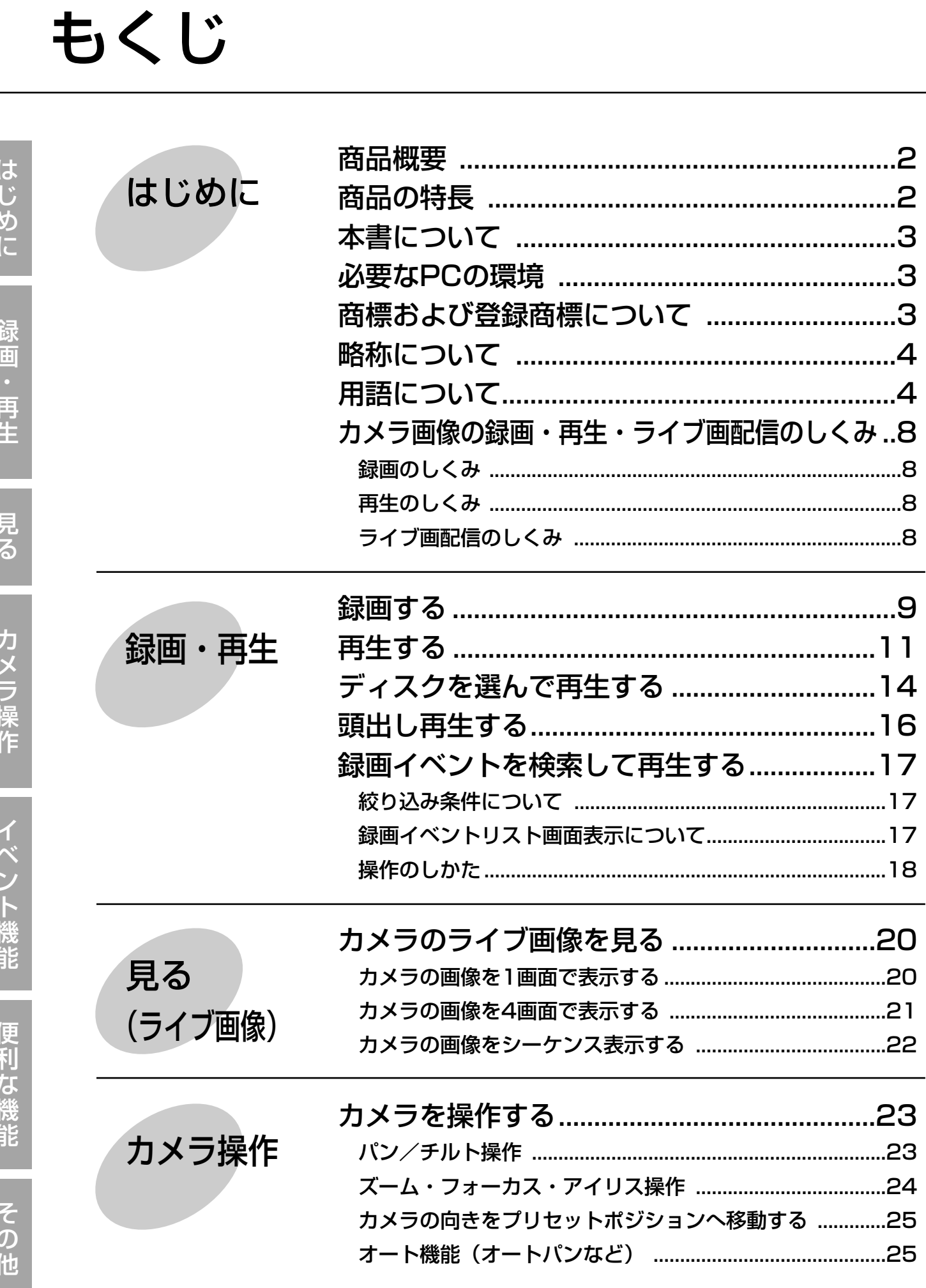

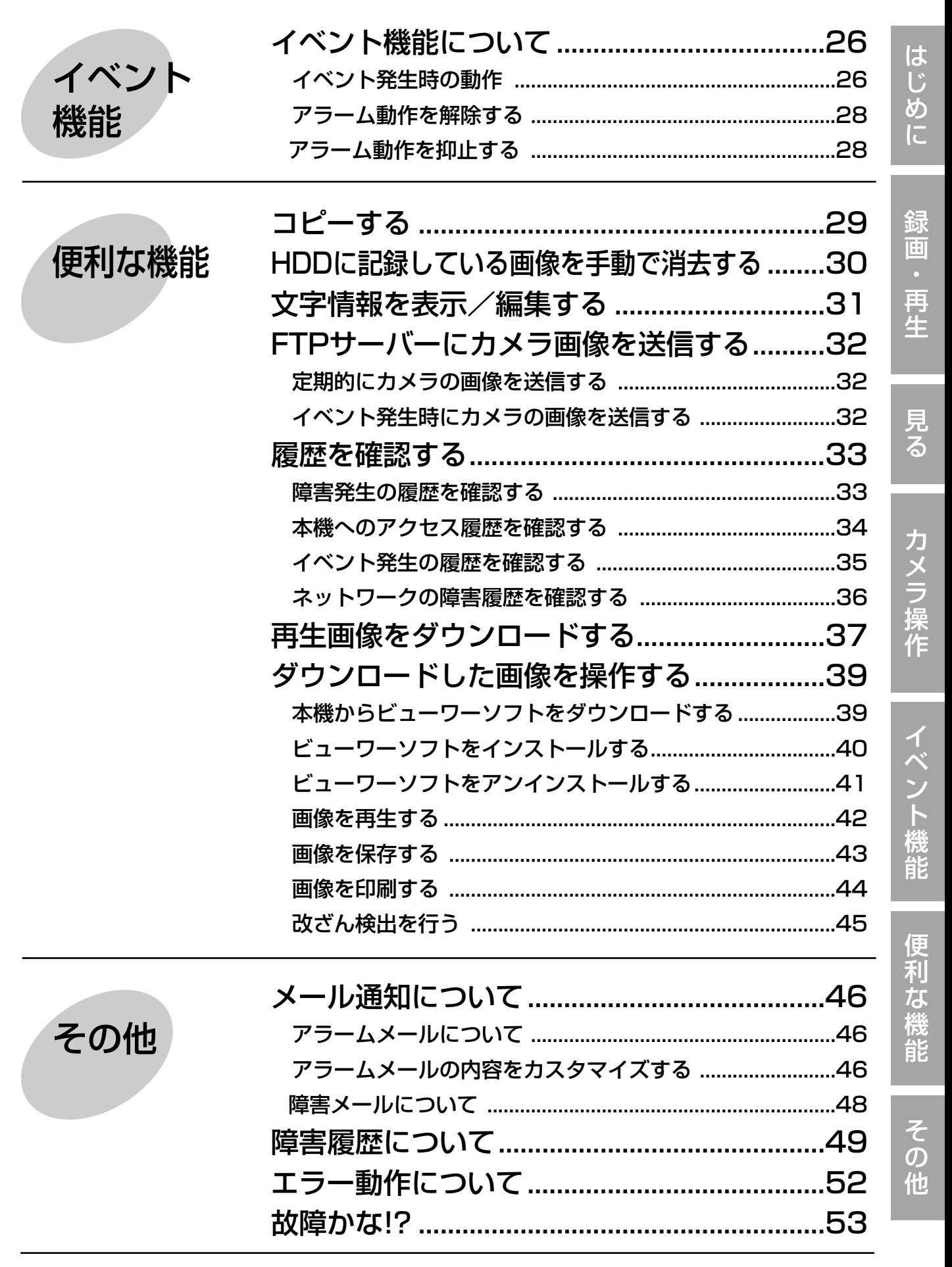

## <span id="page-7-0"></span>カメラ画像の録画・再生・ライブ画配信のしくみ

### 録画のしくみ

ネットワークカメラからカメラ画像が送られ、本機に録画します。1台のネットワークディスクレコーダーに最大 32台までのカメラの画像を録画できます。画像はJPEGに対応しています。

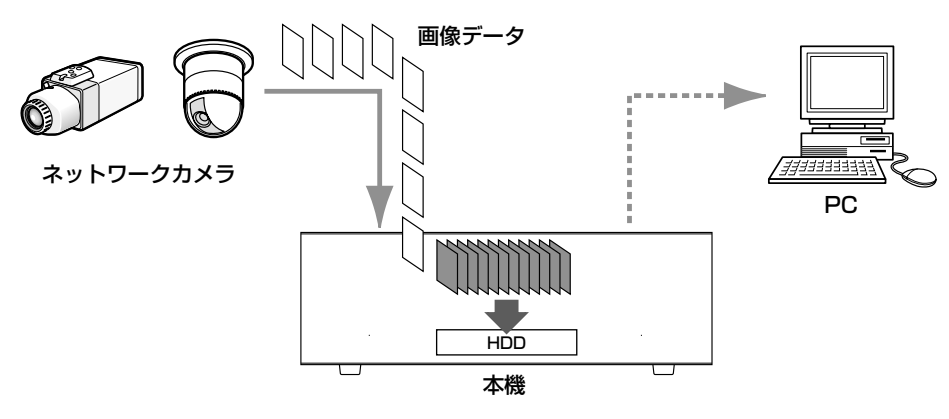

### 再生のしくみ

本機のHDDに録画された画像をPCへ配信し表示します。1台のネットワークディスクレコーダーから最大8台ま でのPCへ画像を配信することができます。画像はウェブブラウザーまたは専用マネジメントソフトウェア(WV-AS65:別売り)を使って表示します。

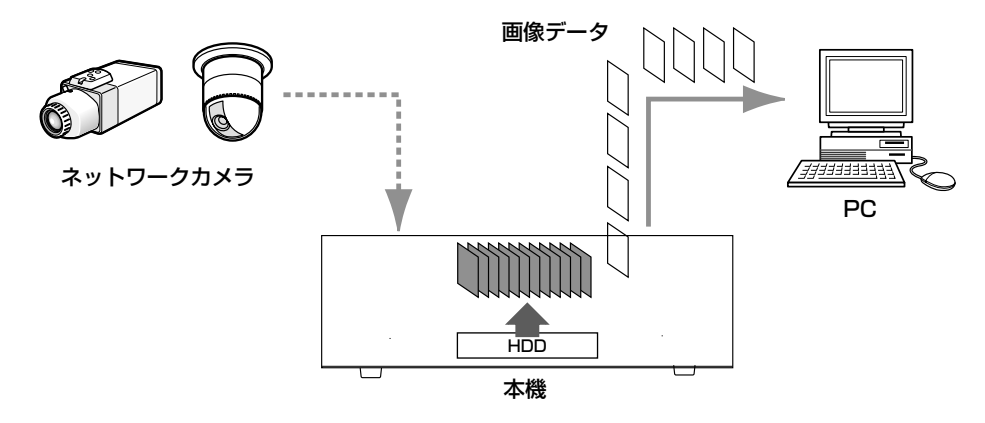

## ライブ画配信のしくみ

ネットワークカメラの画像を本機を経由してPCへライブで配信します。最大32台のネットワークカメラの画像を 最大8台のPCへ同時に配信することができます。

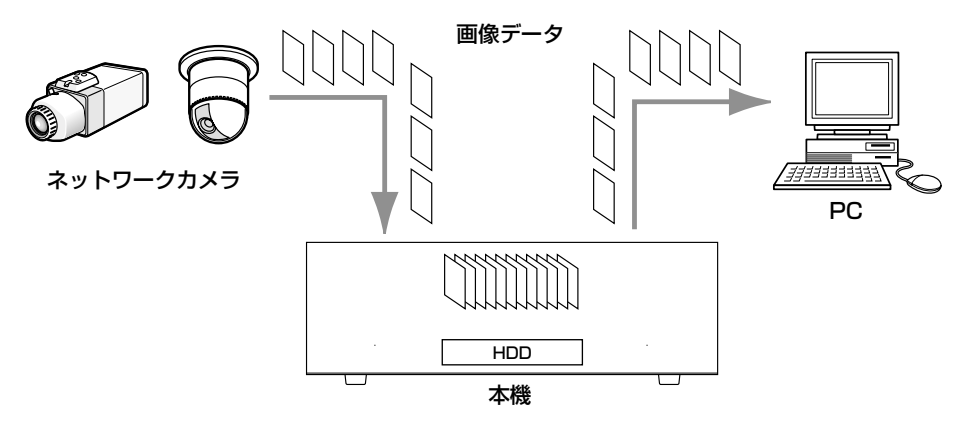

<span id="page-8-0"></span>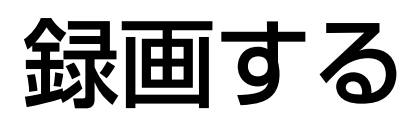

録画の開始/終了を手動で行います。

マニュアル録画する場合に必要な設定については、システムの管理者にご確認ください。 また、本機の起動のしかた、操作画面の表示のしかたについては取扱説明書設定編 (PDFファイル) をお読みく ださい。

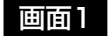

[HDD]タブを表示します。

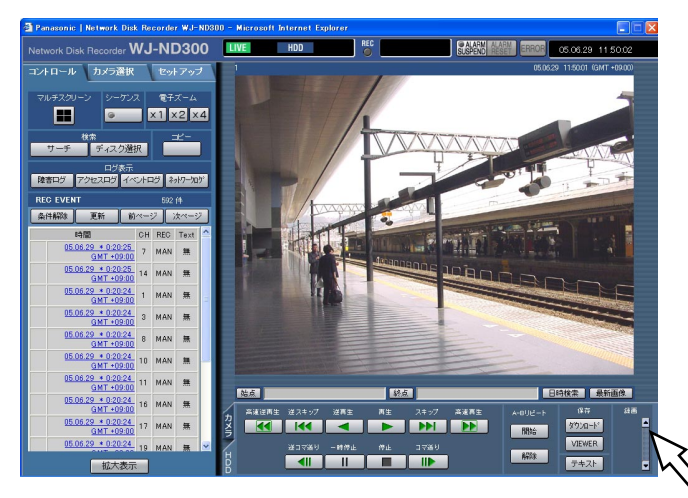

#### 画面2

[録画]ボックスに録画ボタンが表示されます。

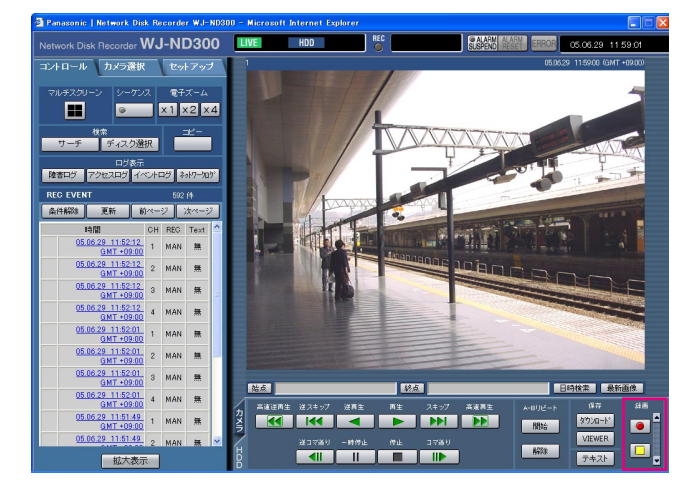

#### STEP<sub>1</sub>

[録画] ボックスの [▲] ボタンをクリックします。

#### ✐メモ✐

● 録画ボタン、録画停止ボタンが表示されるまで、 [▲] ボタンを押し続けてください。

#### STEP2

| ● |(録画ボタン) をクリックして録画を開始します。

- 録画が開始されると、ステータス表示部のRECラン プが赤点灯します。
- マニュアル録画よりも優先度の高い録画モードで録 画が行われているカメラの画像は、その録画モード での録画が終了するまで録画を待機します。 録画モードについては次ページをお読みください。

#### STEP3

録画を終了するときは、□ (録画停止ボタン)をク リックします。

→ステータス表示部のRECランプが消灯します。

- ●他の録画モード(次ページ参照)で録画が行われ ている場合、マニュアル録画を停止してもそのイ ベント録画は継続し、RECランプは赤点灯したま まになります。
- ●カメラから画像データが受信できていない場合、 録画されません。

#### 録画モードと優先度について

本機には、5種類の録画モードがあります。それぞれの録画モードと優先度は次のとおりです。 複数の録画モードでの録画が同時に始まった場合、優先度の高い録画モードでの録画が行われます。

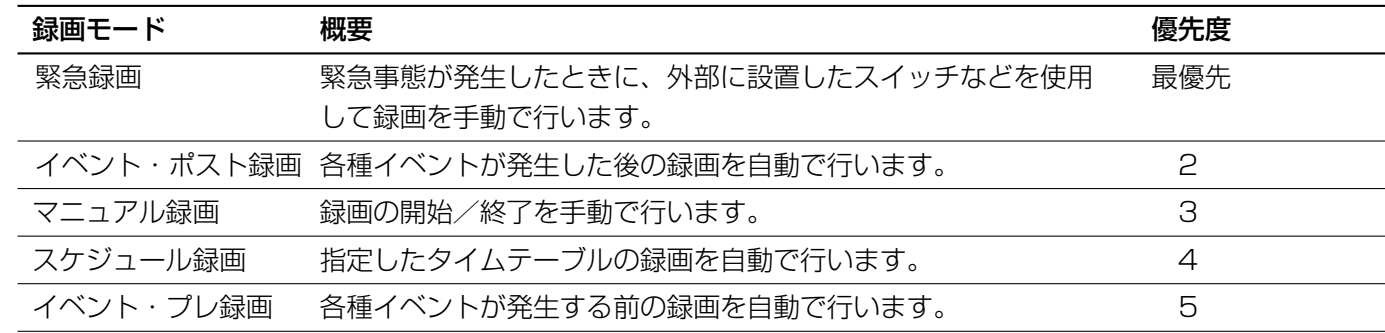

録

## <span id="page-10-0"></span>再生する

録画した画像を再生します。再生操作は、録画中も行うことができます。

#### 画面1

[HDD]タブを表示します。

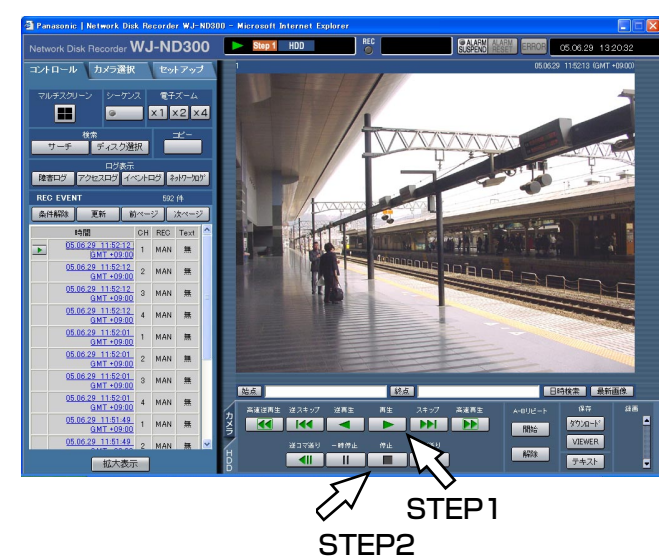

#### STEP1

「再生」ボタンをクリックします。

→録画画像を再生します。ステータス表示部に 前回再生を終了した日時から再生を開始します。

#### ✐メモ✐

ください。

が表示されます。

- ●ログイン後、初めて再生した時は、最新の画像か ら再生します。初期設定では最新の30秒前から再 生を開始します。再生開始時刻は以下から設定で きます。 最新5秒前/最新10秒前/最新30秒前/最新1 分前/最新5分前 設定について詳しくはシステムの管理者にご確認
- ●15 ips以上の高いレートで録画された映像を1画 面で再生すると、再生速度が遅くなることがあり ます。
- ●4画面表示中は、実際の録画映像を間引いて再生し ます。
- ●高いレートと低いレートで録画された映像を4画面 で混在して再生すると、ch間の時刻差が大きくな ります。

#### STEP2

再生を停止するときは、[停止]ボタンをクリックしま す。

→ステータス表示部の > が消え、画像表示部にカ メラのライブ画像が表示されます。

- ●再生中に[カメラ選択]タブをクリックして、カ メラタイトルをクリックすると、カメラCHを変更 できます。
- ●再生中に[マルチスクリーン]ボックスのボタン をクリックすると、4画面表示に変更できます。
- ●4画面表示中に画像のカメラタイトルをクリックす ると、クリックしたカメラの画像が1画面表示され ます。

### 再生中の便利な機能

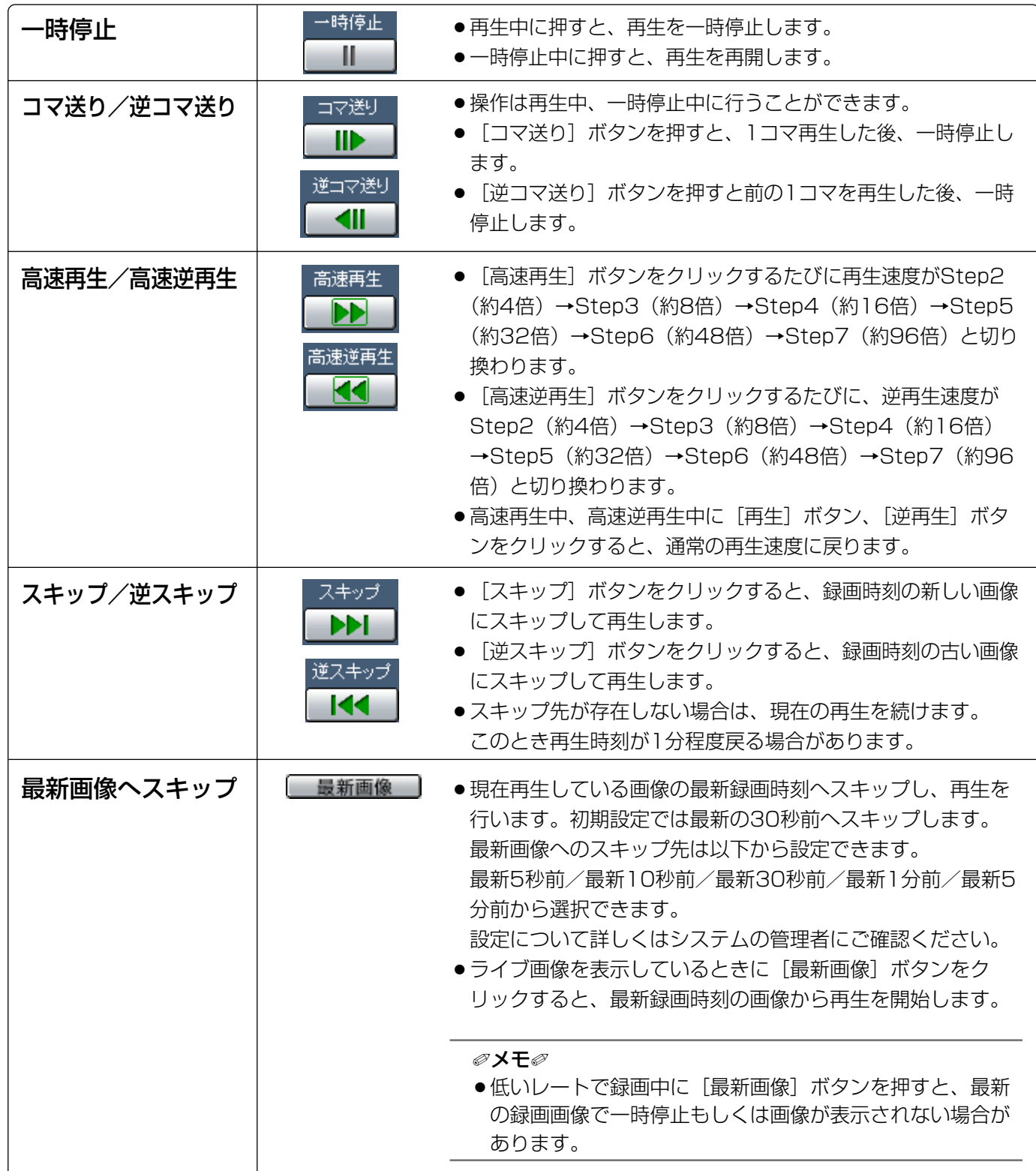

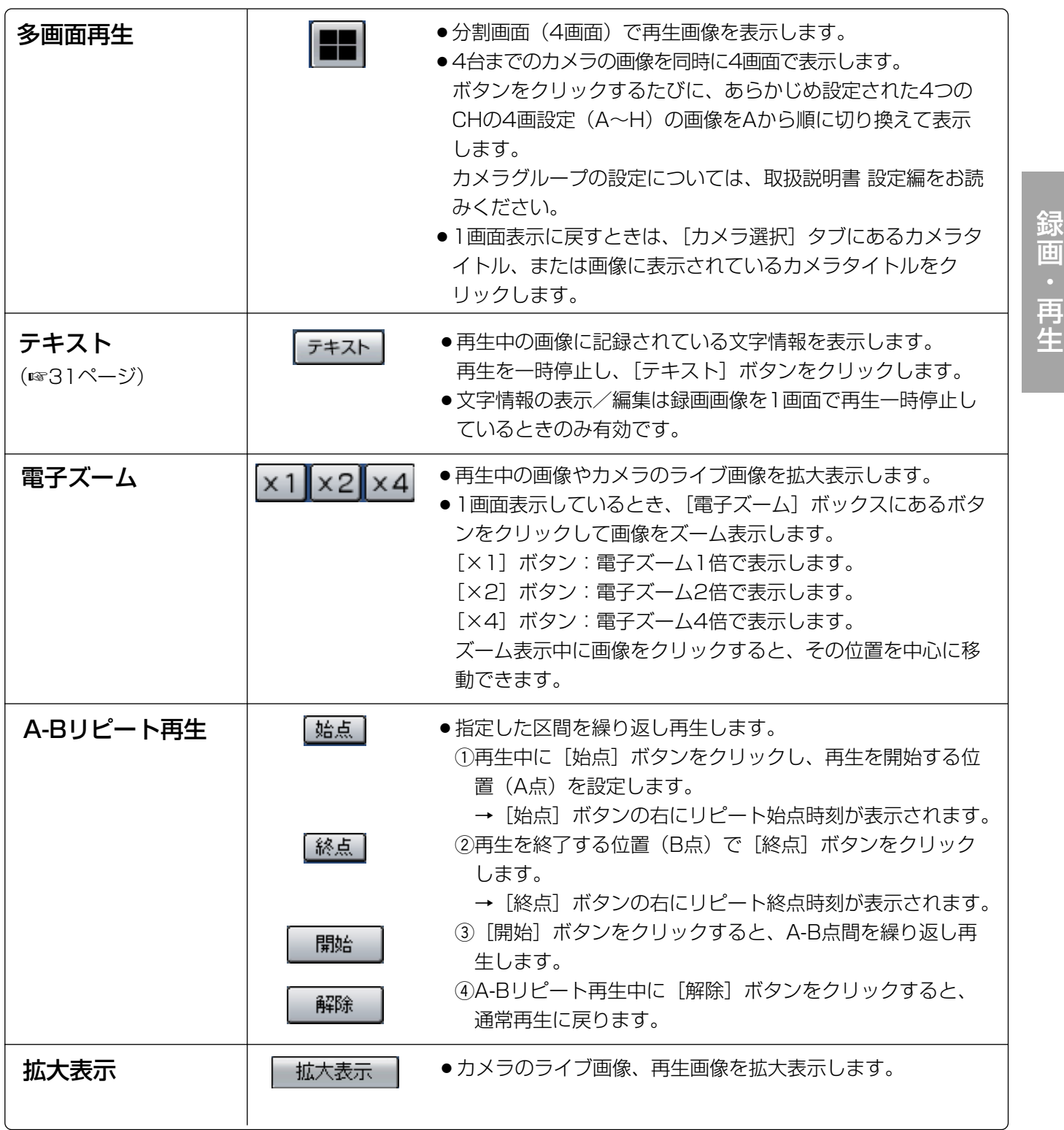

## <span id="page-13-0"></span>ディスクを選んで再生する

カメラ画像は本機の内蔵HDDに録画されます。 ここでは、ディスクを選んで、カメラ画像を再生する方法を説明します。 選択できるディスクは以下のとおりです。

- ●通常録画領域 : 本機の内蔵HDD内の録画領域です。マニュアル録画(☞9ページ)やスケジュール録画 で使用する領域です。
- 
- ●イベント録画領域 :イベント録画(☞26ページ)/緊急録画(☞10ページ)で使用する領域です。
- ●コピー領域 : 本機の内蔵HDD内のコピー領域です。録画された画像をコピーする(☞29ページ)領 域です。

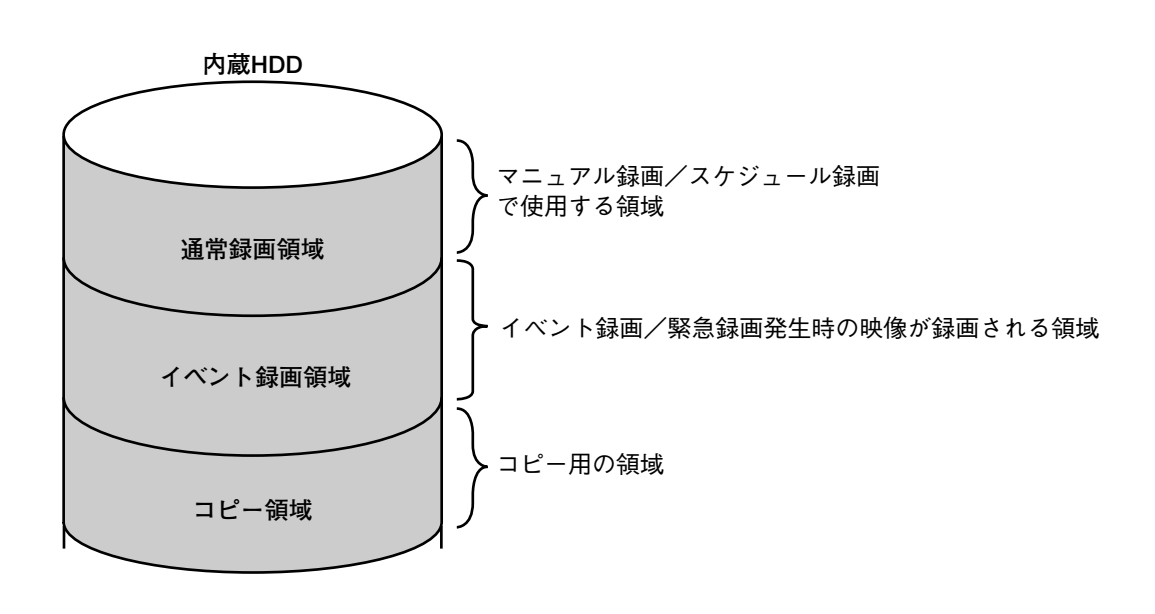

✐メモ✐

- ●ここでは、内蔵HDDや増設ユニット内蔵のHDDなどを「ディスク」と表現しています。
- ●再生操作は、録画中にも行うことができます。
- ●各録画領域の容量は設定によって異なります。詳しくはシステムの管理者にご確認ください。

#### 画面1

「コントロール]タブの「検索]ボックスにある「ディ スク選択]ボタンをクリックし、ディスク選択画面を 表示します。

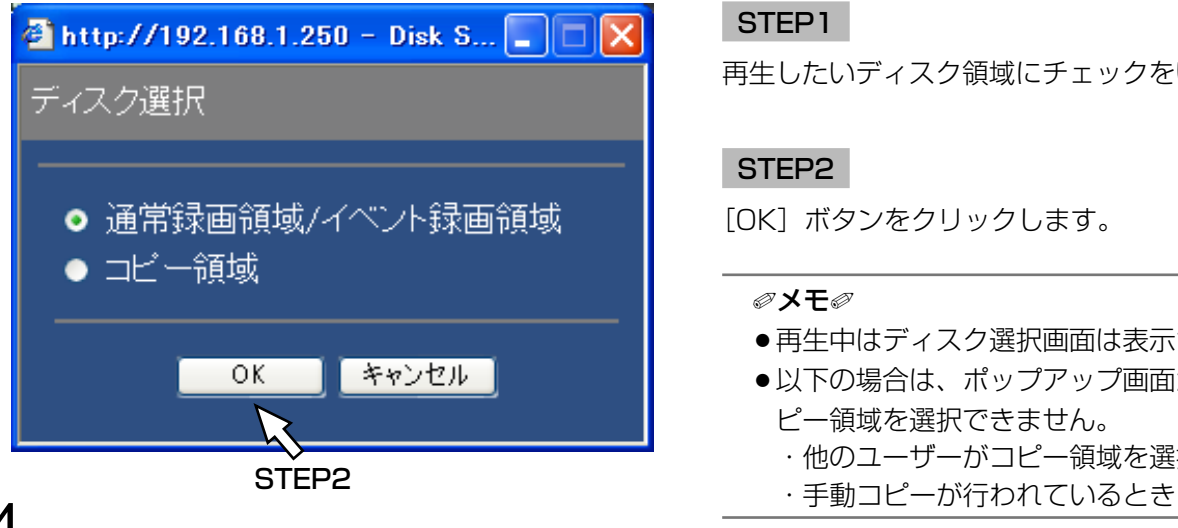

#### STEP1

再生したいディスク領域にチェックをいれます。

#### STEP2

[OK]ボタンをクリックします。

- ✐メモ✐
- ●再生中はディスク選択画面は表示されません。
- 以下の場合は、ポップアップ画面が表示され、コ ピー領域を選択できません。
	- ・他のユーザーがコピー領域を選択しているとき
	-

選択したディスクがステータス表示部に表示されます。

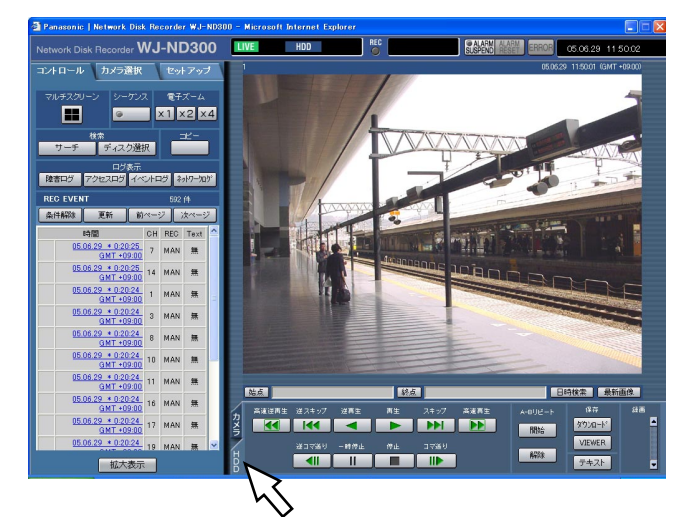

#### 画面3

[HDD] タブが前面に表示されます。 STEP4

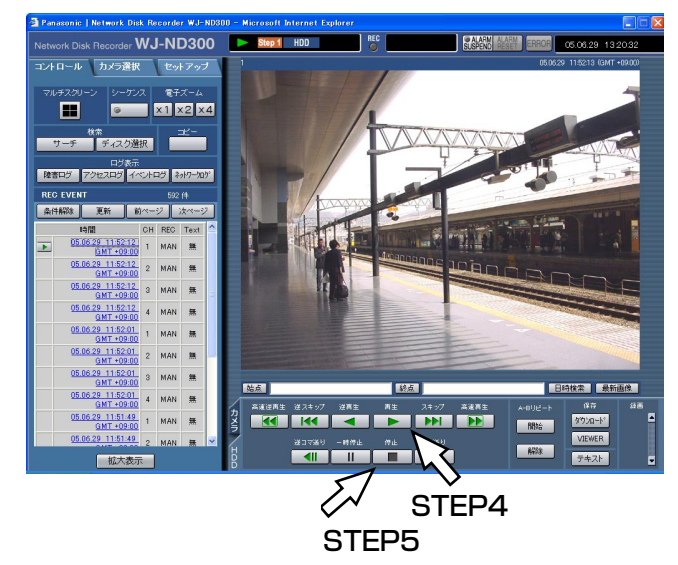

#### STEP3

[HDD]タブをクリックします。

[再生]ボタンをクリックします。

→選択したディスク内の録画画像を再生します。ス テータス表示部に ▶ が表示されます。

✐メモ✐

●再生停止後、[再生]ボタンを押すと、前回再生を 終了した日時から再生を開始します。

#### STEP5

再生を停止するときは、[停止]ボタンをクリックしま す。

→ステータス表示部の ▶ が消え、画像表示部にカ メラのライブ画像が表示されます。

# <span id="page-15-0"></span>頭出し再生する

見たい画像の日時を指定して再生します。再生操作は、録画中にも行うことができます。

#### 画面1

再生したいカメラCHを選択してから、再生位置操作部 にある [日時検索] ボタンをクリックし、再生開始日 時画面を表示します。

### **Go To Date - Microsoft Internet Explorer**  $\Box \Box$ 再生開始日時 05 V . 1 V . 1 V 0 V : 00 V : 00 V ◆検索基準CH  $\overline{\phantom{a}}$ 再生 キャンセル STEP2

#### STEP1

[V] ボタンをクリックして再生したい画像の日時を設 定します。

#### ●検索基準CH

設定した日時がどのカメラCHのタイムゾーンを基準に するのかを設定します。

(国をまたがってカメラを設置している場合など、どの カメラCHの日時を基準にするのか設定する必要があり ます。本機とカメラが同じタイムゾーンに設置されて いる場合は、「--」に設定してください。)

#### STEP2

「再生」ボタンをクリックします。

→入力した日時の画像が再生されます。ステータス表 示部に ▶ が表示されます。 指定した日時の画像がない場合は、以下のようにな ります。 入力日時以降に録画画像がある場合、入力日時以降

の最も近い画像から再生します。 入力日時以降に録画画像がない場合、入力日時以前

の最も新しい画像から再生します。

#### 画面2

#### 画像が再生されます。

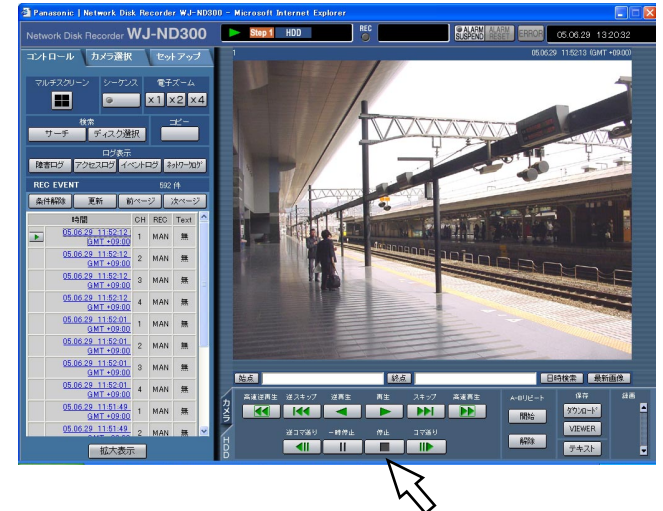

STEP3

#### STEP3

再生を停止するときは、[HDD] タブの [停止] ボタ ンをクリックします。

→ステータス表示部の ▶ が消え、画像表示部にカ メラのライブ画像が表示されます。

### 16

## <span id="page-16-0"></span>録画イベントを検索して再生する

録画イベントリストを表示し、その中から再生したい録画イベントを検索して再生します(録画イベントサーチ)。 録画イベントは以下の条件で絞り込んで検索します。

#### ✐メモ✐

●録画イベントの検索は選択しているディスク領域によって検索できる領域が異なります。通常録画領域、イベ ント録画領域内の録画画像を検索したい場合は、通常録画領域/イベント録画領域をディスク選択してくださ い。また、コピー領域内の録画画像を検索したい場合は、コピー領域をディスク選択してください。ディスク 選択については14ページをお読みください。

### 絞り込み条件について

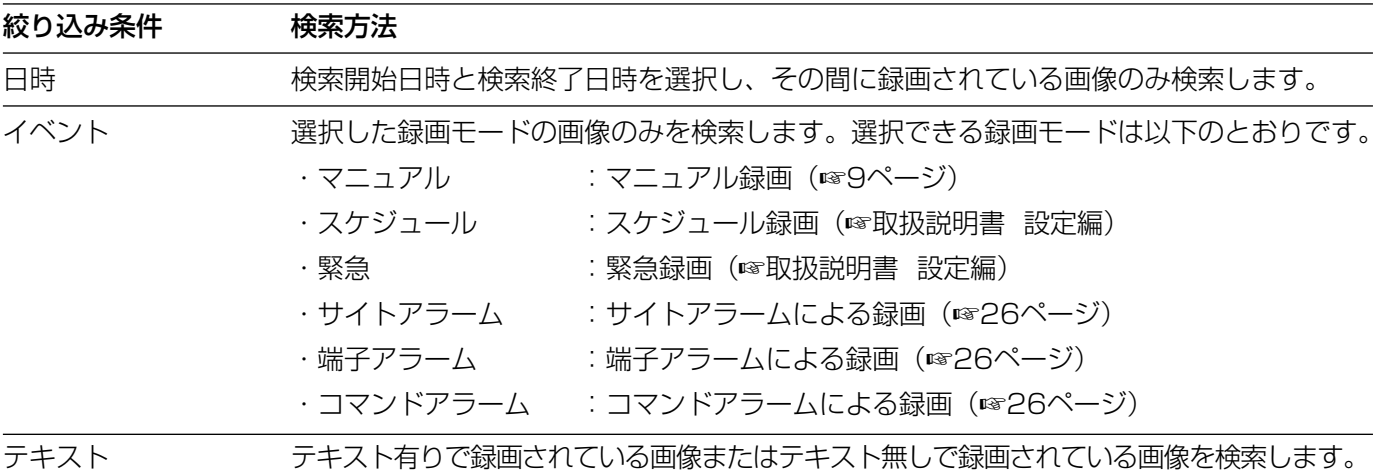

### 録画イベントリスト画面表示について

リストアップされたデータの件数

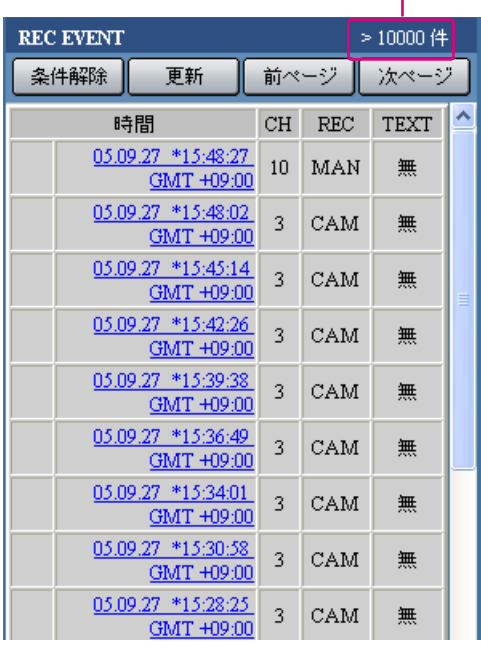

リストアップされたデータの件数

- :リストアップされたデータのトータル件数を表示 します。10 000件以上の場合は「>10000件」 と表示されます。
- [条件解除]ボタン
	- : 絞り込みを解除し、すべての録画イベントをリス トアップします。
- [更新]ボタン:表示内容を最新の状態に更新します。
- [前ページ]ボタン: 前のリスト表示のページを表示します。
- [次ページ] ボタン:次のリスト表示のページを表示します。
- 時間 : 録画開始日時を表示します。
- CH:録画されているカメラCHを表示します。表示されて いるカメラCHで1画面再生が始まります。
- REC:録画モードを表示します。

MAN:マニュアル録画 SCH:スケジュール録画 EMR:緊急録画 TRM:端子アラームによる録画 COM:コマンドアラームによる録画 CAM:サイ トアラーム PRE:イベント・プレ録画

TEXT:画像に文字情報が付加されている場合は「有」、付 加されていない場合は「無」が表示されます。

### <span id="page-17-0"></span>操作のしかた

#### 画面1

[コントロール]タブの[検索]ボックスにある[サー チ]ボタンをクリックし、録画イベント検索画面を表 示します。

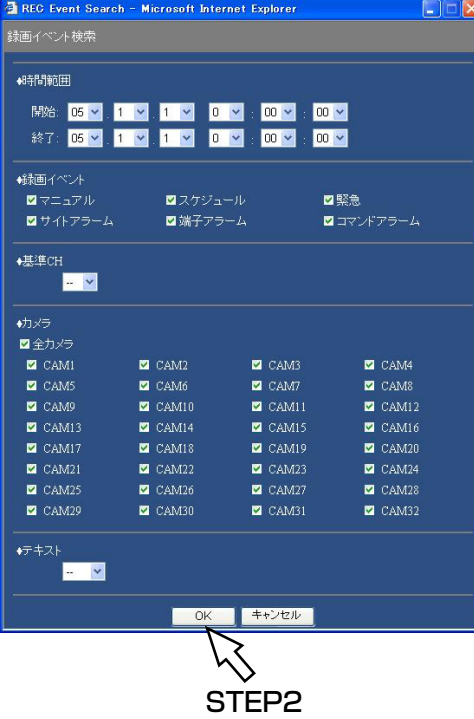

#### STEP1

条件を絞り込みます。

• 時間範囲

日時で絞り込みます。[\/]ボタンをクリックして、開 始日時、終了日時を選択します。

●録画イベント

録画イベントで絞り込みます。検索したい録画イベン

トをクリックして選択します。

●検索基準CH

設定した日時がどのカメラCHのタイムゾーンを基準に するのかを設定します。

(国をまたがってカメラを設置している場合など、どの カメラCHの日時を基準にするのか設定する必要があり ます。本機とカメラが同じタイムゾーンに設置されて いる場合は、「--|に設定してください。)

 $\bullet$ カメラ

カメラCHで絞り込みます。検索したいカメラCHに チェックを入れます。

 $\bullet$ テキスト

テキストの有り/無しで絞り込みます。[V]ボタンを クリックして、「有り」「無し」のどちらかを選択します。 「- - 」を選択した場合、テキストのあり/なしは条件に 含まれません。

#### STEP2

[OK] ボタンをクリックします。

→ステータス表示部に FILTERING が表示され、絞り込ま れた結果が表示されます。

✐メモ✐

●絞り込みを解除するときは、[条件解除]ボタンを クリックすると、すべての録画イベントが表示さ れ、FILTERING が消えます。

#### 画面2

[コントロール] タブの下に検索結果(録画イベントリ スト画面)が表示されます。

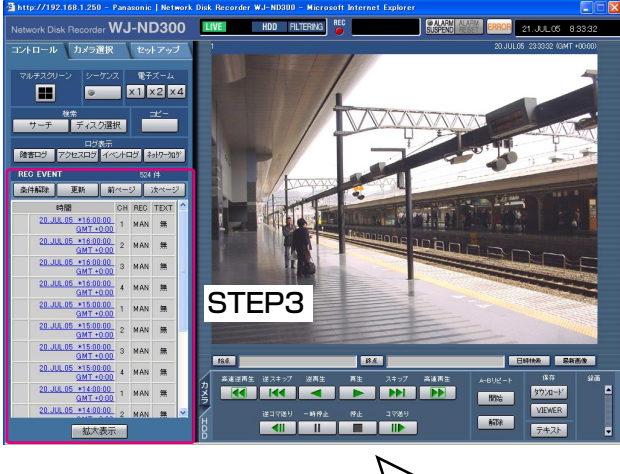

 $\gamma$ STEP4

#### STEP3

再生したい録画イベント日時をクリックします。 →選択した録画イベント日時の画像を再生します。

#### STEP4

再生を停止するときは、[停止]ボタンをクリックしま す。

# <span id="page-19-0"></span>カメラのライブ画像を見る

カメラの画像をライブでウェブブラウザーに表示し確認します。 カメラのライブ画像はウェブブラウザーに1画面または多画面で表示できます。 また、カメラの画像を自動的に切り換えて表示することもできます(シーケンス表示)。

### カメラの画像を1画面で表示する

#### 画面1

見 る

 $\overline{\phantom{0}}$ ラ イ ブ 画 像  $\check{\phantom{0}}$  [カメラ選択] タブを表示します。 STEP1

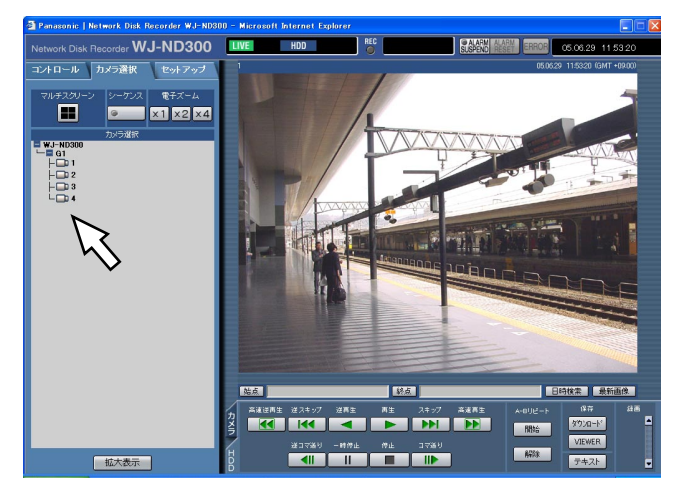

「カメラ選択」ボックスにカメラのリストを表示し、カ メラタイトルをクリックします。

#### ✐メモ✐

●カメラ選択について 「WJ-ND300」をクリックすると、本機に接続さ れているカメラのグループタイトルが表示されま す。カメラのグループタイトルをクリックすると、 そのグループに属するカメラのリストが表示され ます。カメラタイトルをクリックすると、選択し たカメラCHの画像を表示します。

#### 画面2

選択したカメラCHのライブ画像が表示されます。

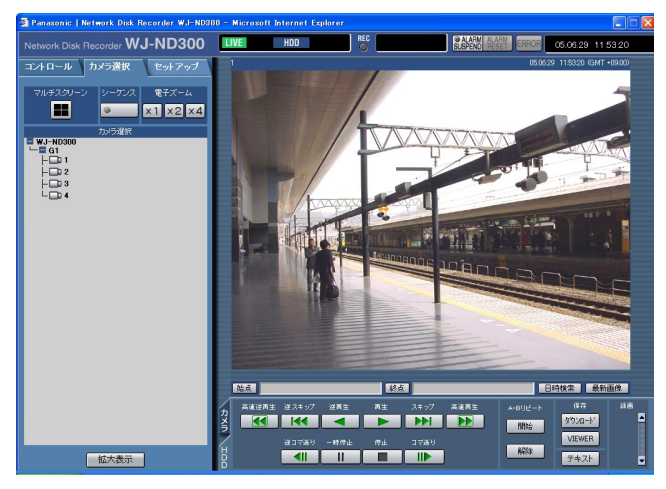

- 電子ズームについて 1画面で表示をしている時、画像をズーム表示する ことができます。 [電子ズーム]ボックスにあるボタンをクリックし て画像をズーム表示します。 [×1] ボタン: 電子ズーム1倍で表示します。 [×2] ボタン: 電子ズーム2倍で表示します。 [×4]ボタン:電子ズーム4倍で表示します。 ズーム表示中の画像をクリックすると、その位置を 中心に移動できます。 ●ライブ画像を表示しているときに [最新画像] ボ
- タンをクリックすると、表示しているカメラCHの 最新録画時刻の画像(初期設定では最新の30秒前) から再生を開始します。

ブ 画 像  $\check{\phantom{0}}$ 

### <span id="page-20-0"></span>カメラの画像を4画面で表示する

カメラの画像を4画面に分割して表示します。

#### 画面1

「カメラ選択」タブを表示します。

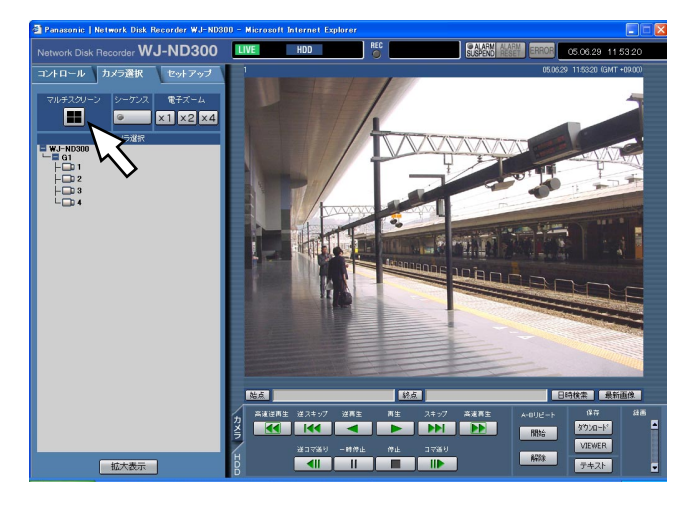

#### STEP1

[マルチスクリーン]ボックスにあるボタンをクリック します。

#### 画面2

カメラ画像が4分割で表示されます。

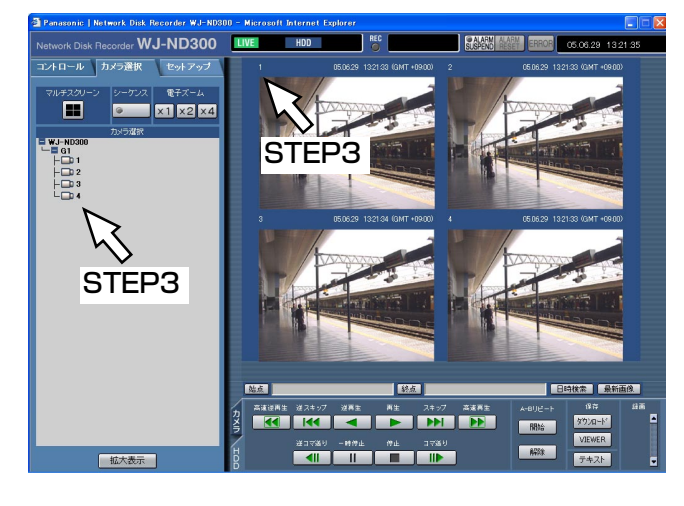

#### STEP2

4台までのカメラの画像を同時に4画面で表示します。 ボタンをクリックするたびに、セットアップメニュー [詳細設定] - [システム] - [基本設定] - [モニ ター表示設定]の設定内容に従って、カメラ画像を切り 換えて4画面表示します。

#### STEP<sub>3</sub>

1画面表示に戻すときは、[カメラ選択]タブにあるカ メラタイトル、または画像に表示されているカメラタ イトルをクリックします。

#### ✐メモ✐

●ライブ画像を表示しているときに「最新画像]ボ タンをクリックすると、表示しているカメラCHの 最新録画時刻の画像(初期設定では最新の30秒前) から再生を開始します。

### <span id="page-21-0"></span>カメラの画像をシーケンス表示する

カメラの画像を自動的に切り換えて表示します。 あらかじめ設定してあるシーケンスの動作に従って表示します。

#### 画面1

「カメラ選択」タブを表示します。

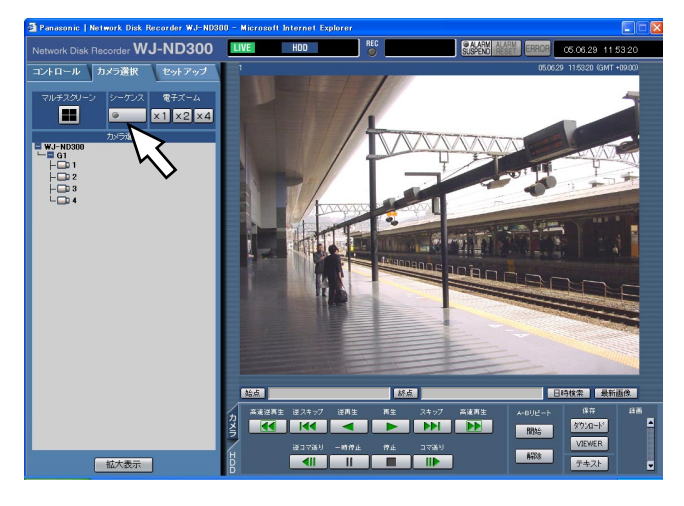

#### STEP1

[シーケンス]ボックスにあるボタンをクリックします。 →シーケンス動作が開始され、[シーケンス]ボタンの ランプが点灯(緑)し、ステータス表示部に「SEQ」 が表示されます。

#### 画面2

あらかじめ設定してあるシーケンス動作の設定に従っ てライブ画像がシーケンス表示されます。

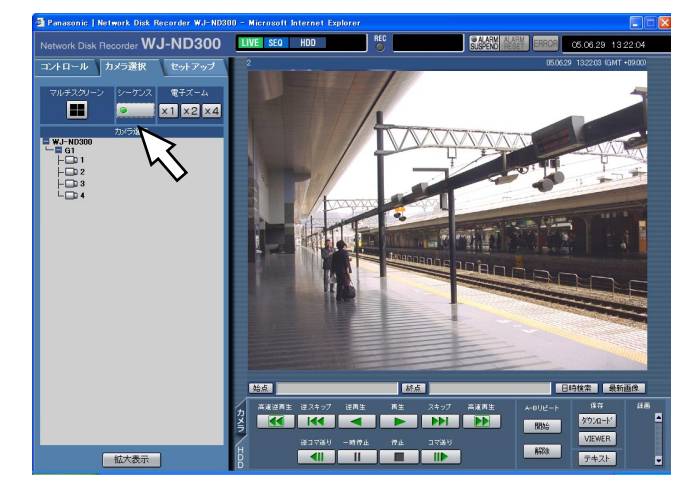

#### STEP<sub>2</sub>

シーケンス動作を停止するときは、再度ボタンをク リックします。シーケンス動作が停止すると、[シーケ ンス]ボタンのランプが消灯します。 また、シーケンス動作中に1画面表示(☞20ページ)、 4画面表示(☞21ページ)の操作を行うと、シーケン ス動作を停止します。

✐メモ✐

- ●表示できないシーケンスステップはスキップされ ます。
- ●ライブ画像を表示しているときに[最新画像]ボ タンをクリックすると、表示しているカメラCHの 最新録画時刻の画像(初期設定では最新の30秒前) から再生を開始します。

見

## <span id="page-22-0"></span>カメラを操作する

回転機能付きカメラのライブ画像を表示しているとき、以下のカメラ操作を行えます。

- ●パン/チルト :カメラ画像の水平/垂直位置を調節します。
- ●ズーム :カメラ画像を拡大/縮小します。
- ●フォーカス :カメラ画像の焦点を調節します。
- ●アイリス :レンズの絞りを調節します。
- ●プリセット動作 :あらかじめ登録されたプリセットポジションにカメラの向きを移動します。
- ●オート : カメラで設定されたオート機能を動作させます。

#### ✐メモ✐

- ●接続されたカメラの機種によっては、カメラが操作できないか、一部動作しない場合があります。
- ●カメラの操作はライブ画像を1画面で表示しているときのみ行えます。

### パン/チルト操作

カメラ画像の水平/垂直位置を調節します。

#### 画面1

「カメラ」タブを表示します。

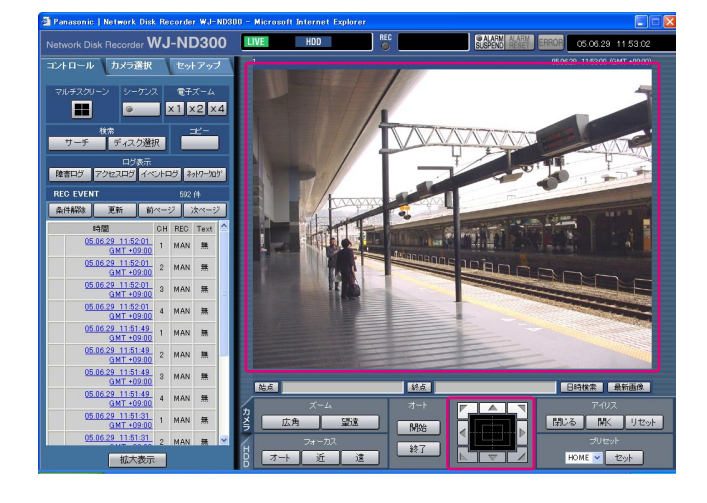

#### STEP1

以下のいずれかの方法でカメラの水平位置、垂直位置 を調節します。

- ●コントロールボタン:クリックしてカメラの向きを 調節します。
- ●コントロールパッド:クリックして、カメラの向きを 調節します。パッドの中心から 外側をクリックするほど、パ ン/チルトの速度が速くなりま す。
- ●画面の画像表示部 :カメラ画像内で画角の中心と したい位置をクリックします。 クリックした位置を中心とす る位置にカメラの向きが移動 します。

### <span id="page-23-0"></span>ズーム・フォーカス・アイリス操作

ズーム操作 :カメラ画像を拡大/縮小表示します。表示される倍率はカメラの機種によって異なります。詳し くはカメラの取扱説明書をお読みください。

フォーカス操作 :カメラ画像の焦点を調節します。自動で焦点を調節(オートフォーカス)することもできます。 アイリス操作 :レンズの絞りを調節します。レンズの絞りをリセットすることもできます。

#### 画面1

[カメラ] タブを表示します。

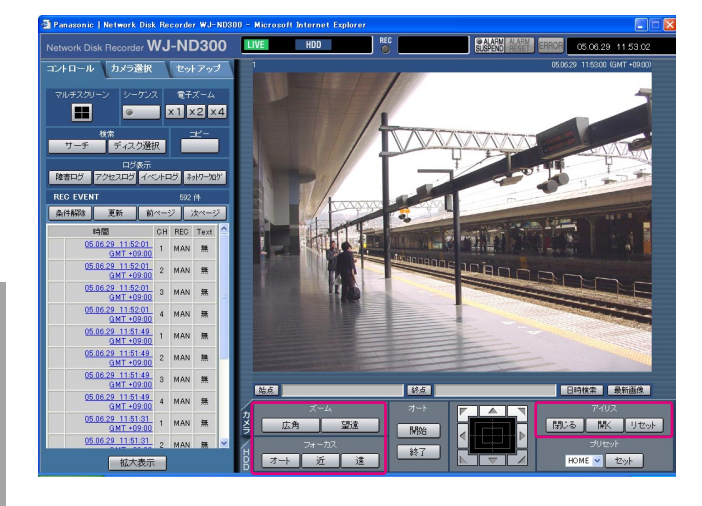

#### STEP<sub>1</sub>

●ズーム操作

[ズーム]ボックスにある[広角]ボタンまたは[望遠] ボタンをクリックして、ズームを調節します。

#### ● フォーカス操作

[フォーカス] ボックスにある [近] ボタンまたは [遠] ボタンを押して、カメラ画像の焦点を調節します。 [オート]ボタンをクリックすると、焦点を自動調節で きます。

● アイリス操作

[アイリス] ボックスにある [閉じる] ボタンまたは [開く]ボタンを押して、絞りを調節します。 [リセット]ボタンをクリックすると、アイリスの設定 をリセットできます。

### <span id="page-24-0"></span>カメラの向きをプリセットポジションへ移動する

あらかじめ登録されたプリセットポジションにカメラの向きを移動します。プリセット動作を行うには、あらかじ めカメラのプリセットポジションを登録しておく必要があります。

プリセットポジションの登録のしかたについては、カメラの取扱説明書をお読みください。本機ではプリセットポ ジションの登録は行えません。

#### 画面1

[カメラ] タブを表示します。

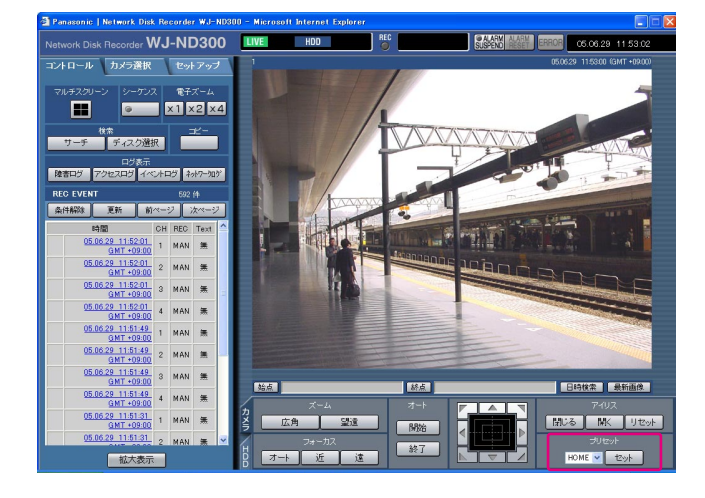

#### STEP1

[プリセット]ボックスの [\/]ボタンをクリックして、 移動したいプリセット番号(HOME、1~16)を選択 します。

#### STEP<sub>2</sub>

[セット] ボタンをクリックします。 →選択したプリセット番号に登録されているプリセッ トポジションへカメラの向きが移動します。

### オート機能(オートパンなど)

カメラで設定されたオート機能を動作させます。

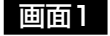

[カメラ] タブを表示します。

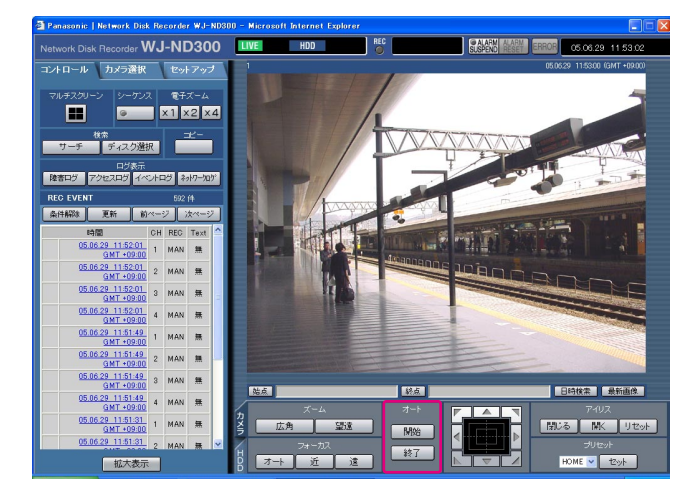

#### STEP1

「オート]ボックスにある「開始]ボタンをクリックし て、オート機能を開始します。 オート機能を終了するときは [終了] ボタンをクリッ クします。

#### ✐メモ✐

●カメラのオート機能についてはカメラの取扱説明 書をお読みください。

## <span id="page-25-0"></span>イベント機能について

本機は以下のイベントが発生すると、設定に従いイベント動作を行います。

- ●端子アラーム入力 : ドアセンサーなどの外部機器から本機後面のアラーム入力端子へ信号が入力されること
- ●コマンドアラーム受信:ネットワークを経由してPCからコマンドアラームが送られてくること
- ●サイトアラーム :ネットワークカメラから独自アラームが送られてくること

### イベント発生時の動作

イベントが発生し、本機がイベントを認識すると、設定に従ってイベント動作を行います。 本機では、イベント発生時の動作をアラームモード(ALM)、アクティビティディテクションモード(ADM)、 OFFの3種類から選択します。設定している動作モードによって、イベント発生時の動作は異なります。

#### 動作モードについて

#### ¡アラームモード(ALM)

イベント発生時に外部への通知と録画を行うモードです。アラームモード時に行われる動作を総称して「アラーム 動作」と呼びます。

#### ●アクティビティディテクションモード (ADM)

イベント発生時に外部機器へ通知を行わず、録画およびイベントログの書き込み、プリセット動作のみを行うモー ドです。

#### $\bullet$  OFF

イベントログへの記録のみ行います。その他のイベント動作は行いません。

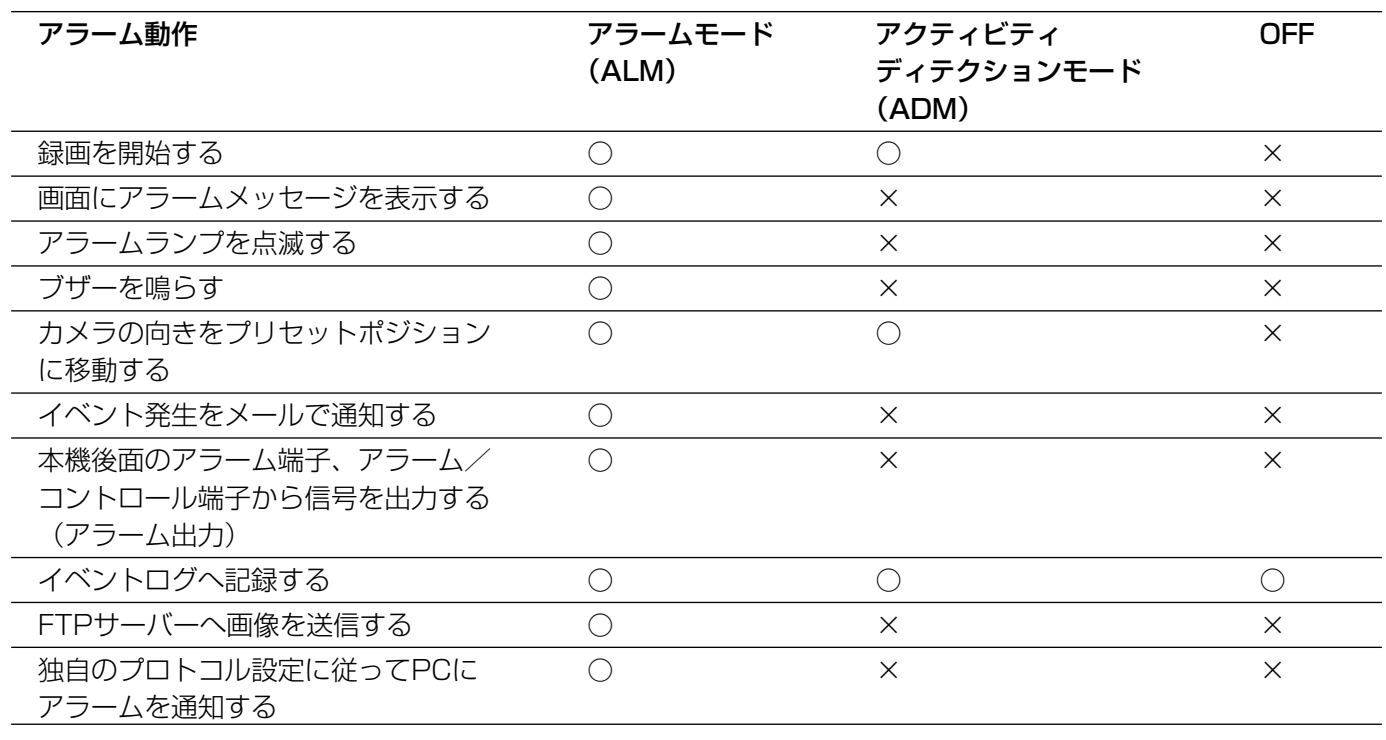

#### アラーム動作について

#### ● 録画を開始する

イベントが発生すると、録画を開始します。録画時間や録画レートなど、セットアップメニュー(☞取扱説明書 設 定編(PDFファイル))で設定した内容に従って録画されます。

設定によっては、イベントが発生した時間よりも前のカメラ画像を、発生したイベントと関連づけて録画すること もできます(イベント・プレ録画)。

#### ●アラームメッセージを表示する

イベントが発生すると、イベント発生を通知するポップアップ画面を表示します。

#### ●アラームランプを点滅する

イベントが発生すると、本機前面にあるアラームランプが点滅表示します。

#### ● ブザーを鳴らす

イベントが発生すると、セットアップメニュー(☞取扱説明書 設定編(PDFファイル))で設定した時間ブザーを 鳴らします。

#### ●カメラの向きをプリセットポジションに移動する

イベントが発生すると、あらかじめ登録しているプリセットポジションへカメラの向きを移動します。 プリセットポジションの登録のしかたについてはカメラの取扱説明書をお読みください。

#### ●イベント発生をメールで通知する

イベントが発生すると、イベントの発生とその日時を知らせる電子メール(アラームメール)を登録したメールア ドレスに送信して通知します。その際、画像を1枚添付して送信することもできます。

アラームメールの送信先は4件まで登録することができます。

イベント発生時にアラームメールを送信するようにするには、あらかじめセットアップメニュー(☞取扱説明書 設 定編(PDFファイル))で設定しておく必要があります。

#### ●本機後面のアラーム端子、アラーム/コントロール端子から信号を送出する(アラーム出力)

イベントが発生すると、後面のアラーム端子から信号を出力し、警報などを鳴らすことができます。信号の出力時 間はセットアップメニュー(☞取扱説明書 設定編(PDFファイル))で設定します。

#### ●イベントログへ記録する

イベントが発生すると、イベントが発生した時間とイベントの種類がイベントログに記録されます。

#### ●イベント発生時、録画画像をFTPサーバーへ送信する

イベントが発生すると、イベント録画を開始した時刻から設定した時間の画像をFTPサーバーへ自動的に送信しま す。イベント発生時にFTPサーバーへ録画画像を自動送信するようにするには、あらかじめセットアップメニュー (☞取扱説明書 設定編(PDFファイル))で設定しておく必要があります。

#### ●独自のプロトコル設定に従ってPCにアラームを通知する

イベントやエラー発生時、セットアップメニュー [通信] - [独自アラーム通知設定] の設定に従って、発生した イベントやエラー情報をPCに自動的に通知するかどうかをON/OFFで設定します。 発生したイベントやエラー情報を受信し内容を表示するためには、通知先のPCに専用のソフトウェア(WV-AS65: 別売り) がインストールされている必要があります。

### <span id="page-27-0"></span>アラーム動作を解除する

イベントが入力されると、本機は設定に従ってアラーム動作を開始します。 アラーム動作を手動で解除したいときは、以下の操作を行ってください。

#### 画面1

イベントが発生すると、ステータス表示部に [ALARM RESET] ボタンが表示されます。

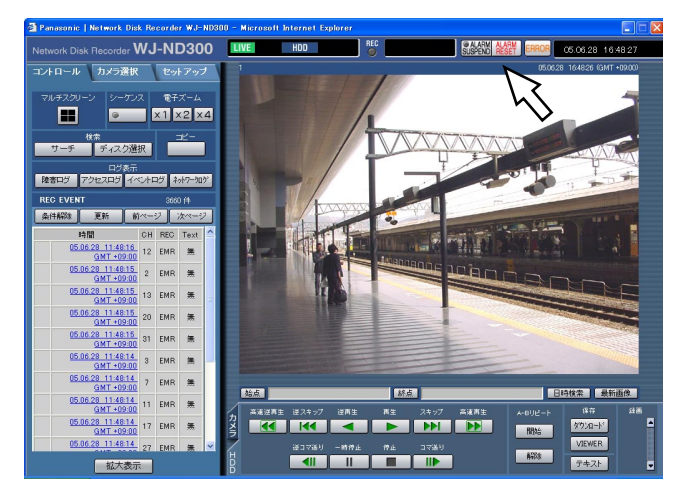

#### STEP1

[ALARM RESET] ボタンをクリックします。 →アラーム動作が解除されます。

### アラーム動作を抑止する

イベントが発生してもアラーム動作を行わないように設定します。設定作業中など、一定期間アラーム動作を行わ ないようにしたいときに設定します。

ただし、アラーム動作を抑止しても、録画とイベントログへの記録、プリセット動作は行われます。

#### 画面1

操作画面を表示します。

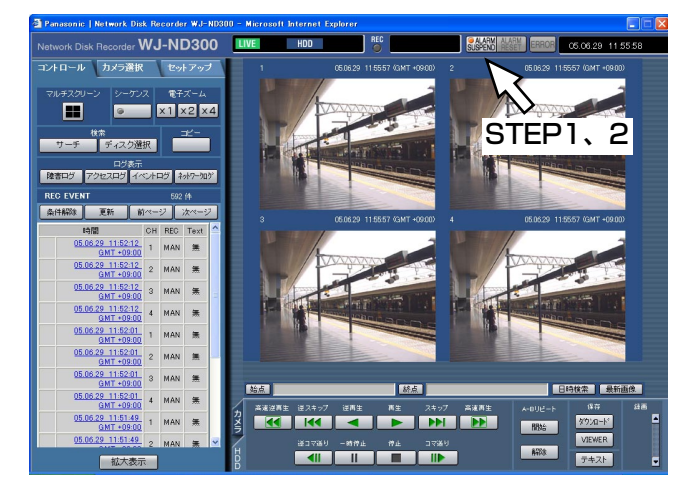

#### STEP1

[ALARM SUSPEND]ボタンをクリックします。 →アラーム動作が抑止されます。 本機前面のアラーム抑止ランプが点灯します。

#### STEP2

アラーム抑止を解除する場合は、再度[ALARM SUSPEND]ボタンをクリックします。 →本機前面のアラーム抑止ランプが消灯します。

イ ベ ン ト 機 能

## <span id="page-28-0"></span>コピーする

通常録画領域/イベント録画領域に録画された画像をコピー領域に手動でコピーします。 大切なデータはHDDの故障や突然の事故発生に備えて、バックアップを取ることをおすすめします。 手動でのコピーは以下の状態のときに行えます。

- ●ライブ画像の表示中
- ●録画画像の再生、再生一時停止中

#### 画面1

#### [コントロール] タブを表示します。

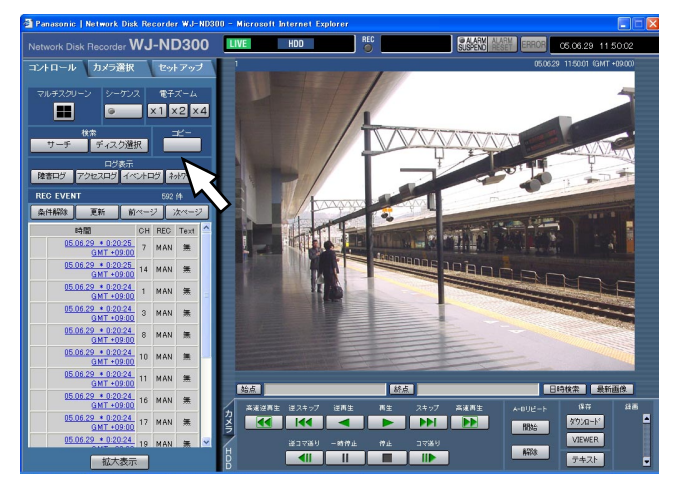

#### 画面2

データコピー画面が表示されます。

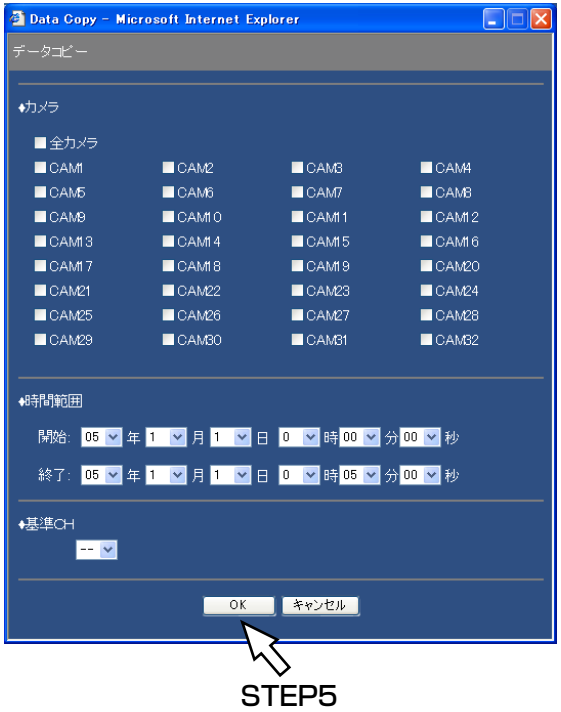

✐メモ✐

●コピー中に再度 [コピー]ボックスにあるボタン をクリックすると、コピーキャンセルの画面が表 示され、コピーを中断できます。

#### STEP<sub>1</sub>

[コントロール] タブの [コピー] ボックスにあるボタ ンをクリックします。

#### ✐メモ✐

- ●以下の場合は、コピーを行うことはできません ([コピー]ボックスにあるボタンをクリックする と、ポップアップ画面が表示されます)。
	- ・すでにコピーが行われているとき
	- ・再生画像のダウンロード (☞37ページ) 中
	- ・コピー領域をディスク選択しているとき

#### STEP2

コピーしたいカメラCHをクリックして選択します。 カメラCHは複数選択できます。

#### STEP3

[√] ボタンをクリックして、コピーの開始日時/終了 日時を設定します。

#### STEP4

設定した日時がどのカメラCHのタイムゾーンを基準に するのかを設定します。

(国をまたがってカメラを設置している場合など、どの カメラCHの日時を基準にするのか設定する必要があり ます。本機とカメラが同じタイムゾーンに設置されて いる場合は「--」に設定してください。)

#### STEP5

- [OK] ボタンをクリックします。
- →コピーが開始され、ステータス表示部に <mark>COPY</mark> が表 示されます。

## <span id="page-29-0"></span>HDDに記録している画像を手動で消去する

本機の内蔵HDDの通常録画領域、イベント録画領域、コピー領域に録画されている画像を手動で消去します。 日付を設定し、設定した日付の前日までに記録された画像を消去します。

#### //重要 //

- ●消去した画像は復元することができません。ご注意ください。
- ●日数を設定しその日数が経過すると、自動的にHDD内の画像を消去するように設定できます(HDD自動消去)。 詳しくはシステムの管理者にご確認ください。
- ●セットアップメニュー [メンテナンス] 「終端設定」を「STOP」に設定している場合、消去しても残容量 は増えません。

#### 画面1

[セットアップ]タブ(詳細設定)の [メンテナンス] ボタンをクリックし、サブメニューの [データ消去] をクリックして、データ消去画面を表示します。

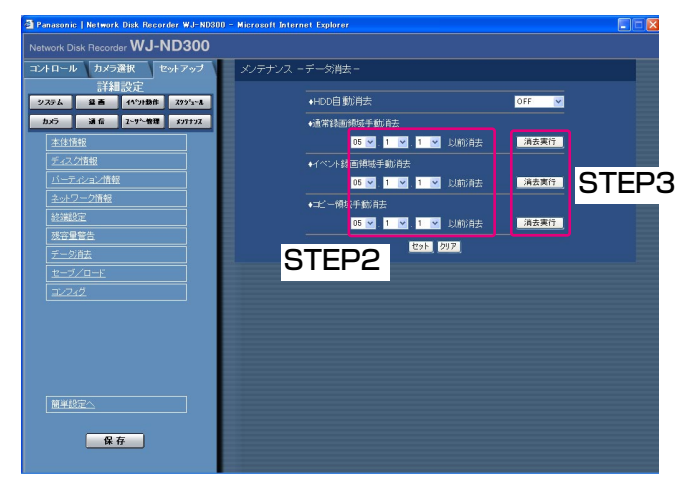

#### STEP1

[\/] ボタンをクリックして、「通常録画領域手動消去」 「イベント録画領域手動消去」「コピー領域手動消去」 のいずれかの日付を設定します。 ここで設定した日付の前日までに記録された画像が消 去対象になります。

#### STEP2

[消去実行] ボタンをクリックします。

#### 画面2

確認画面がポップアップ表示されます。

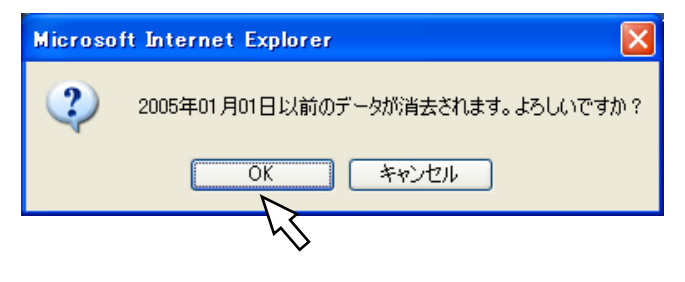

#### STEP3

[OK]ボタンをクリックします。 →データ消去を開始します。

## <span id="page-30-0"></span>文字情報を表示/編集する

画像を録画する際に画像に文字情報(テキスト)を記録することができます。 文字情報は200文字まで入力することができます。 ここでは、画像に付けられている文字情報を表示、編集する方法について説明します。

✐メモ✐

●文字情報の表示/編集は、1画面で再生一時停止中に行うことができます。

#### 画面1

録画画像を1画面で再生している画面から操作します。

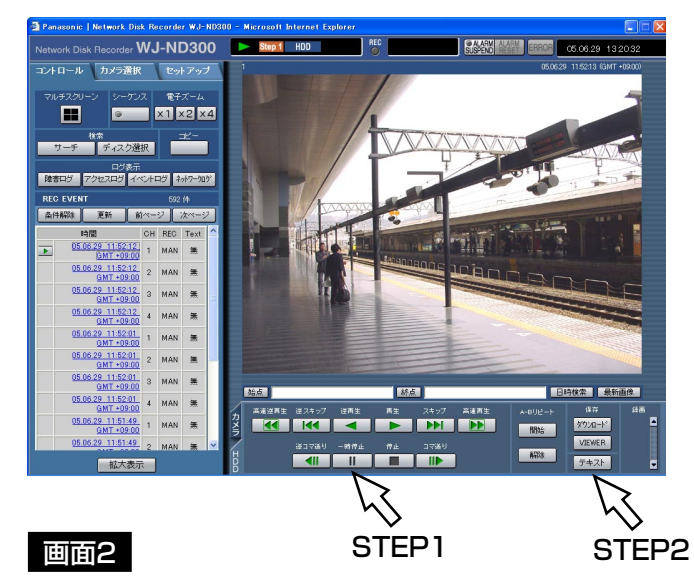

テキスト表示・編集画面が表示されます。 STEP3

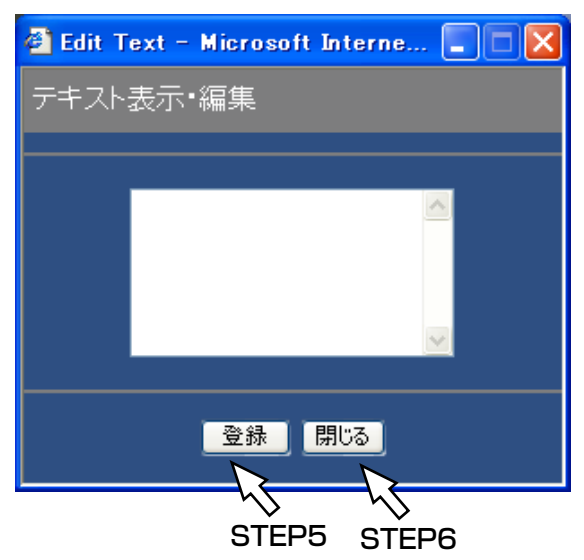

#### STEP1

[一時停止]ボタンをクリックして再生を一時停止しま す。

#### STEP2

[HDD]タブの[テキスト]ボタンをクリックします。

再生中の画像に記録されている文字情報が表示されます。

#### STEP<sub>4</sub>

文字情報を編集します。入力できる文字数は200文字 以内、および10行以内です。

● 使用可能文字について 以下の半角英数字/記号が入力できます。 A B C D E F G H I J K L M N O P Q R S T U V W X Y Z a b c d e f g h i j k l m n o p q r s t u v w x y z 0 1 2 3 4 5 6 7 8 9 !" # \$ % &' ( ) \* + ,- . / : ; < = > ? @ [ ¥ ] ^ \_ ` { | } ~ (スペー ス)

「¥」文字は「\」(バックスラッシュ)で表示されま す。

#### STEP5

[登録]ボタンをクリックします。 →文字情報が登録されます。

#### STEP6

[閉じる] ボタンをクリックします。 →テキスト表示・編集画面が閉じます。

# <span id="page-31-0"></span>FTPサーバーにカメラ画像を送信する

本機はカメラの画像をFTPサーバーに送信するよう設定することができます。

FTPサーバーへの送信は、決まった時間に定期的に送信する方法(定期送信)と、イベント発生時にそのイベント 発生時のカメラ画像をFTPサーバーに送信する方法(アラーム送信)があります。

### 定期的にカメラの画像を送信する

FTPサーバーに定期的にカメラの画像を送信するには、あらかじめセットアップメニューで設定をしておく必要が あります。

送信先のサーバーのディレクトリや送信間隔、送信するカメラCHなどの設定は、セットアップメニュー(詳細設 定)[通信]-[FTP設定]-[定期送信]で行います。

また、定期送信を行うかどうかのON/OFF の設定はセットアップメニュー (詳細設定) [スケジュール] - [タイ ムテーブル] - [FTP定期送信| で行います。

設定については、取扱説明書 設定編(PDFファイル)をお読みください。

### イベント発生時にカメラの画像を送信する

イベント発生時、そのイベント発生時のカメラ画像をFTPサーバーに送信するにはあらかじめセットアップメ ニューで設定をしておく必要があります。

送信したいサーバー名、送信するプレ録画画像・ポスト録画画像の時間などの設定は、セットアップメニュー(詳 細設定) [通信] – [FTP設定] – [アラーム送信] で行います。

また、アラーム送信を行うかどうかのON/OFF の設定はセットアップメニュー (詳細設定) [スケジュール] -[タイムテーブル] - [FTPアラーム送信]で行います。

設定については、取扱説明書 設定編(PDFファイル)をお読みください。

## <span id="page-32-0"></span>履歴を確認する

以下の履歴を確認できます。

- 障害発牛の履歴
- ●本機へのアクセス履歴
- ●イベント発生履歴(発生日時、イベント内容)
- ●ネットワークの障害履歴

### 障害発生の履歴を確認する

本機の障害発生の履歴を一覧で表示します。

#### 画面1

[コントロール] タブを表示します。

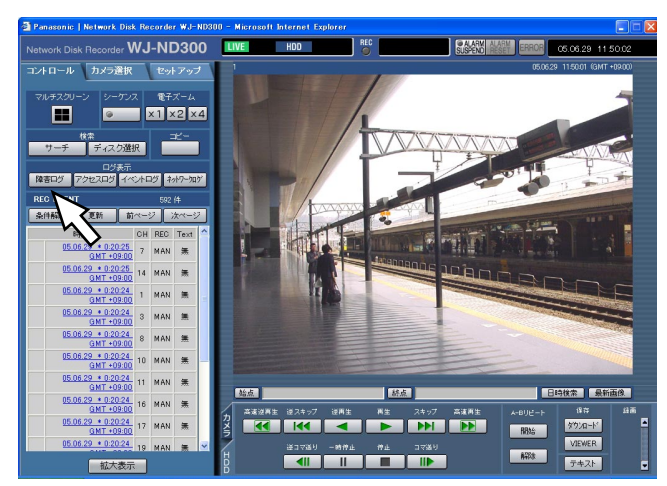

#### 画面2

[コントロール] タブの下に障害発生の履歴(障害ログ 画面)が一覧表示されます。障害ログの内容について は49ページをお読みください。

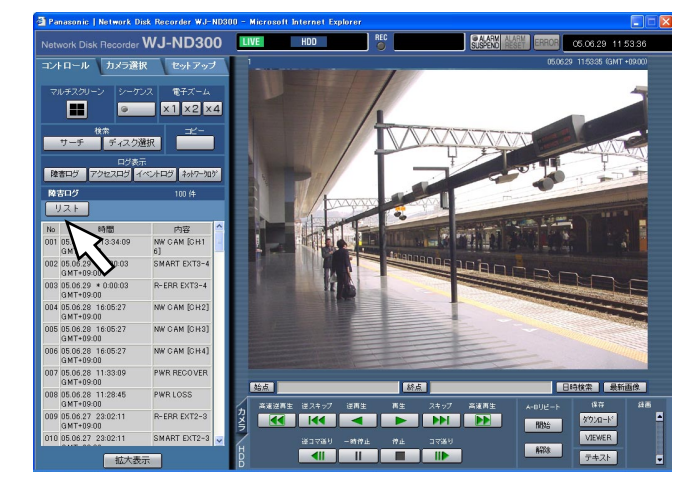

#### STEP1

[コントロール] タブの [ログ表示] ボックスにある [障害ログ] ボタンをクリックします。

#### STEP2

障害ログ画面を閉じるときは、[リスト]ボタンをク リックします。

- ●障害ログは最大100件まで登録されます。100件 を超えると、以降は最も古いログから順に上書き されます。
- ●最新ログと同じ障害が発生したときは、最新ログ の日時のみ更新されます。
- ●ログの更新中はライブ画の更新を止めています。

### <span id="page-33-0"></span>本機へのアクセス履歴を確認する

本機にログイン/ログアウトした際の日時とユーザー名またはIPアドレスを表示します。

#### 画面1

[コントロール] タブを表示します。

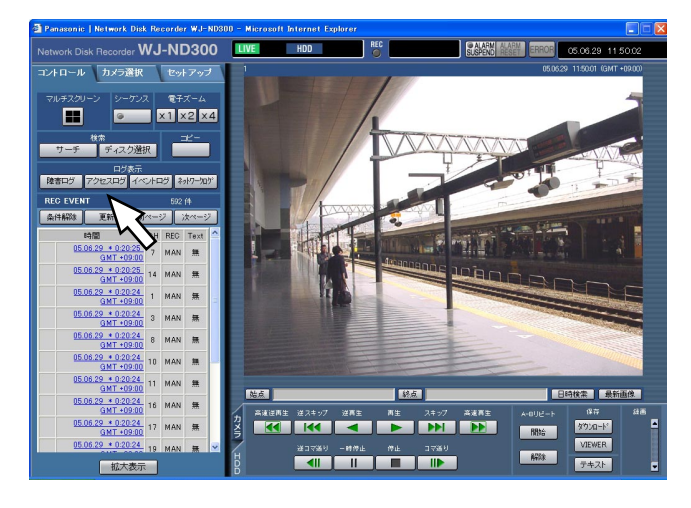

#### STEP1

[コントロール] タブの [ログ表示] ボックスにある [アクセスログ] ボタンをクリックします。

#### 画面2

[コントロール] タブの下にアクセスの履歴(アクセス ログ画面)が一覧表示されます。

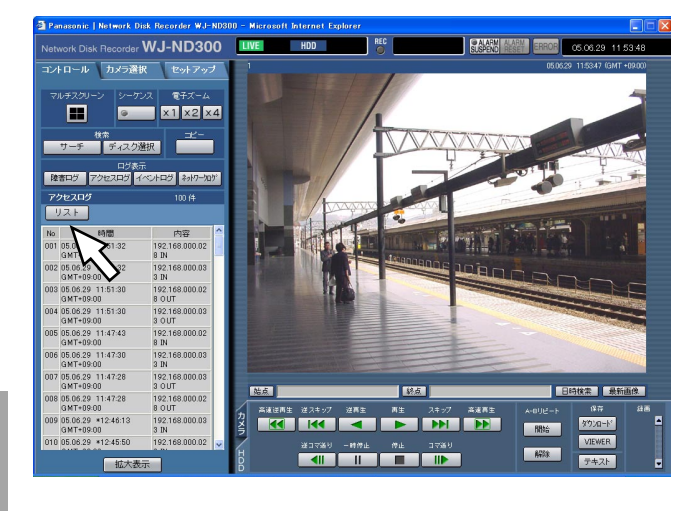

#### アクセスログの内容について

\*\*IN :「IN」の前に記述されているユー ザーまたはホストがログイン \*\*OUT :「OUT」の前に記述されているユー ザーまたはホストがログアウト \*\*にはユーザー名またはIPアドレスが表示されます。

#### STEP2

アクセスログ画面を閉じるときは、[リスト]ボタンを クリックします。

- ●アクセスログは最大100件まで登録されます。 100件を超えると、以降は最も古いログから順に 上書きされます。
- ●ログの更新中はライブ画の更新を止めています。

### <span id="page-34-0"></span>イベント発生の履歴を確認する

イベント発生履歴(発生日時、イベント内容)を一覧で表示します。 各イベント内容の詳細については26ページをお読みください。

#### 画面1

[コントロール] タブを表示します。

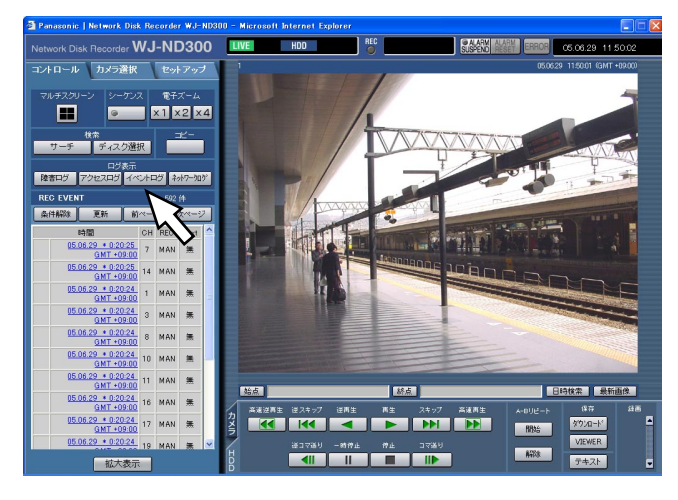

#### STEP1

「コントロール]タブの「ログ表示]ボックスにある 「イベントログ」ボタンをクリックします。

#### 画面2

[コントロール] タブの下にイベント発生の履歴(イベ ントログ画面)が一覧表示されます。

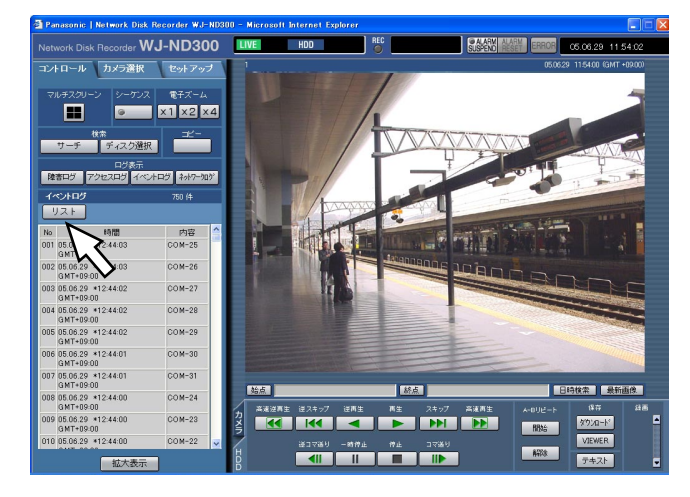

#### イベントログの内容について

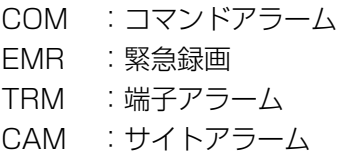

#### STEP<sub>2</sub>

「イベントログ」画面を閉じるときは、[リスト]ボタ ンをクリックします。

- ●イベントログは最大750件まで登録されます。 750件を超えると、以降は最も古いログから順に 上書きされます。
- ●ログの更新中はライブ画の更新を止めています。

### <span id="page-35-0"></span>ネットワークの障害履歴を確認する

ネットワークの障害発生の履歴(発生日時、障害内容)を一覧で表示します。

#### 画面1

[コントロール] タブを表示します。

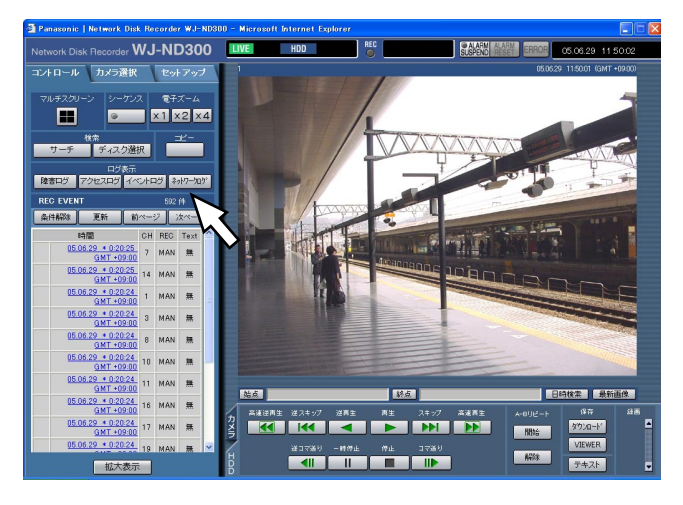

#### STEP1

「コントロール] タブの「ログ表示] ボックスにある 「ネットワークログ〕ボタンをクリックします。

#### 画面2

[コントロール] タブの下にネットワークの障害発生の 履歴(ネットワークログ画面)が一覧表示されます。 ネットワークの障害ログの内容については49ページを お読みください。

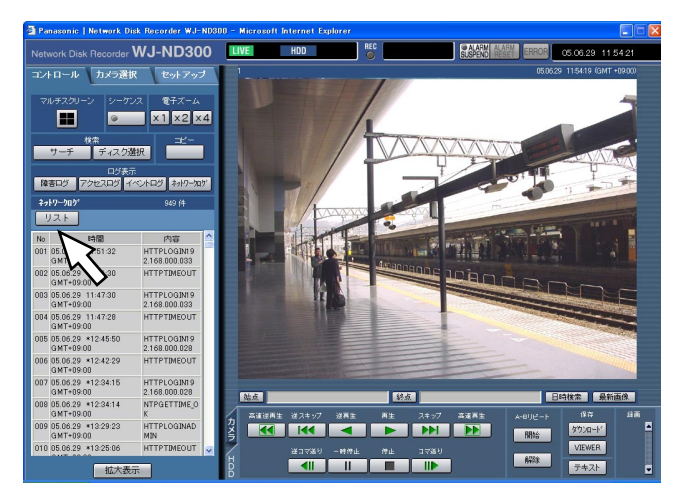

#### 便 利 な 機 能

ネットワークログ画面を閉じるときは、「リスト]ボタ ンをクリックします。

#### ✐メモ✐

STEP<sub>2</sub>

- ●ネットワークログは最大1000件まで登録されま す。1000件を超えると、以降は最も古いログか ら順に上書きされます。
- ●最新のネットワークログと同じ障害が発生したと きは、最新ログの日時のみ更新されます。
- ●ログの更新中はライブ画の更新を止めています。

## <span id="page-36-0"></span>再生画像をダウンロードする

再生している画像の開始位置と終了位置を指定して、PCに画像をダウンロードします。 再生画像をダウンロードすると、画像データファイル(ファイル名.n3r)としてダウンロードされます。ダウン ロードした画像の再生方法については39ページをお読みください。

**.!! 重要 .!!** 

- ●ダウンロードするときは、PCのHDDにダウンロードするファイルサイズの2倍以上の空き容量※が必要とな ります。 ※Microsoft® Internet Explorer の制限事項です。
- ●ダウンロードを途中で中断すると、ダウンロードしたファイルをPCで正しく再生できません。

#### 画面1

[HDD]タブを表示します。

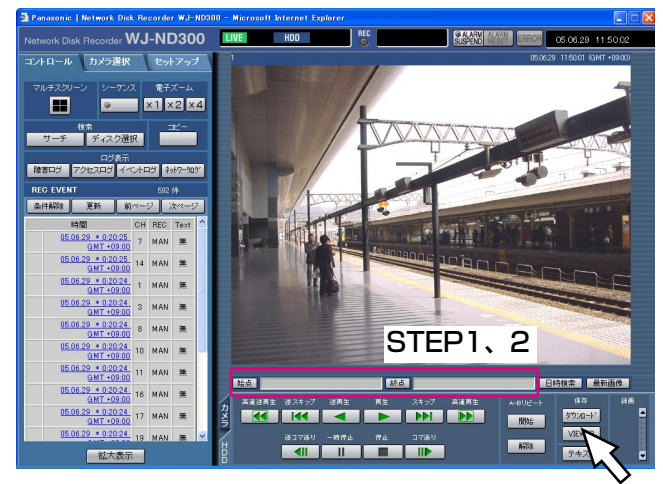

STEP3

#### STEP1

ダウンロードを開始したい画像の再生日時を再生位置 操作部の[始点]ボックスに入力します。 または、ダウンロードを開始したい再生位置で「始点]

ボタンをクリックします。

→再生位置操作部に設定した始点の日時が表示されま す。

#### STEP2

ダウンロードを終了したい画像の再生日時を再生位置 操作部の[終点]ボックスに入力します。

または、ダウンロードを終了したい再生位置で「終点] ボタンをクリックします。

→再生位置操作部に設定した終点の日時が表示されま す。一度にダウンロードできる時間は最大20分です。

#### STEP3

[ダウンロード]ボタンをクリックします。

#### 画面2

ダウンロード設定画面が表示されます。

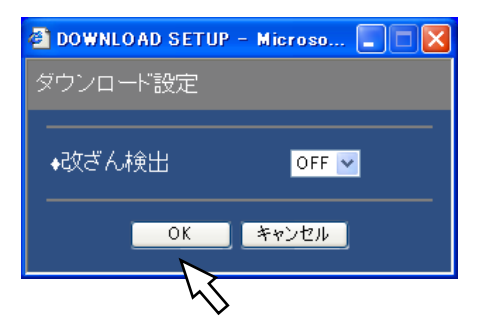

#### STEP4

ダウンロードするデータに改ざん検出するためのデー タを付けるか付けないかをON/OFFで選択し、[OK] ボタンをクリックします。

#### ✐メモ✐

●改ざん検出のためのデータを付けると、ダウン ロード時間が長くなります。

#### 画面3

画面4

ファイルのダウンロード画面が表示されます。

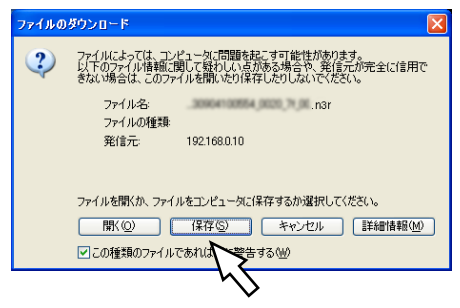

#### STEP5

[保存]ボタンをクリックします。

#### ファイルの保存先を指定する画面が表示されます。

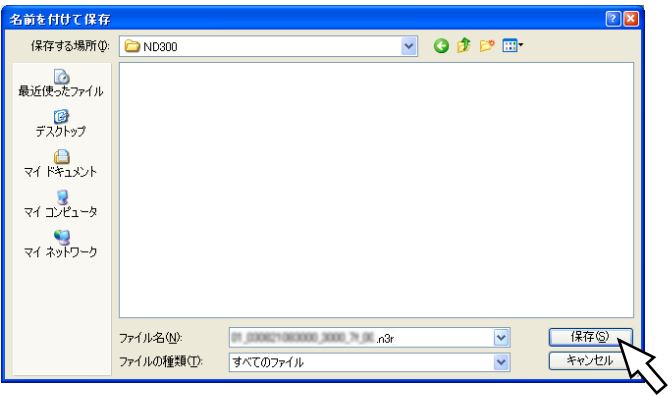

#### STEP6

ます。

任意の場所に、フォルダーを新規に作成し、[保存]ボ タンをクリックします。 →画像データ(ファイル名.n3r)がダウンロードされ

# <span id="page-38-0"></span>ダウンロードした画像を操作する

再生画像をダウンロードすると、画像データ(ファイル名.n3r)がダウンロードされます。ダウンロードした画像 データは本機からダウンロード可能なビューワーソフトを使って、再生、保存、印刷ができます。

### 本機からビューワーソフトをダウンロードする

#### 画面1

[HDD] タブを表示します。

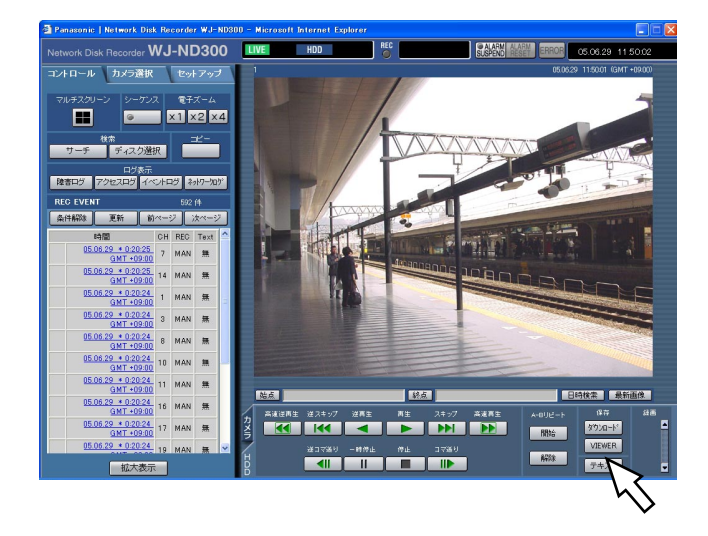

#### STEP1

「保存」ボックスにある「VIEWER1 ボタンをクリック します。

#### 画面2

ファイルのダウンロード画面が表示されます。

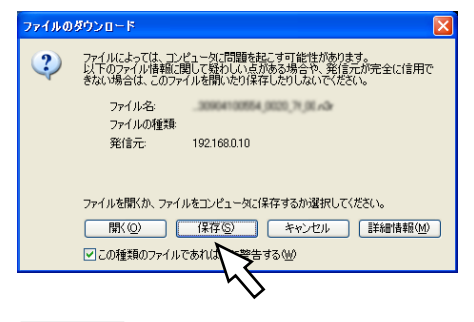

#### STEP2

[保存] ボタンをクリックします。

ファイルの保存先を指定する画面が表示されます。

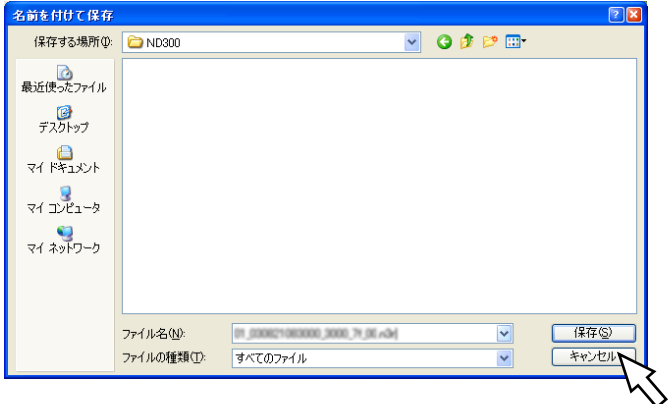

#### STEP3

任意の場所に、フォルダーを新規に作成し、[保存]ボ タンをクリックします。 →ビューワーソフトがダウンロードされます。

### <span id="page-39-0"></span>ビューワーソフトをインストールする

#### 画面1

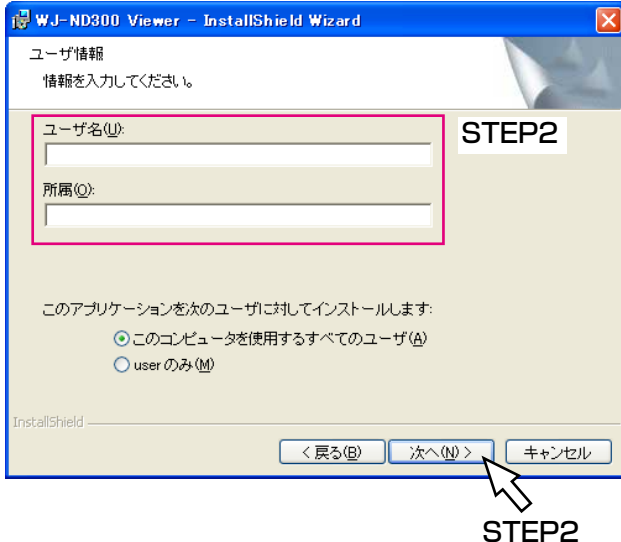

ユーザー情報の入力画面が表示されます。

#### STEP1

ダウンロードしたn3vsetup.exeファイルをダブルク リックします。

#### STEP<sub>2</sub>

ユーザー情報入力画面でユーザー情報を入力し、[次へ] ボタンをクリックします。

✐メモ✐ ● ユーザー情報は空欄のままでもかまいません。

#### 画面2

セットアップタイプを選択する画面が表示されます。

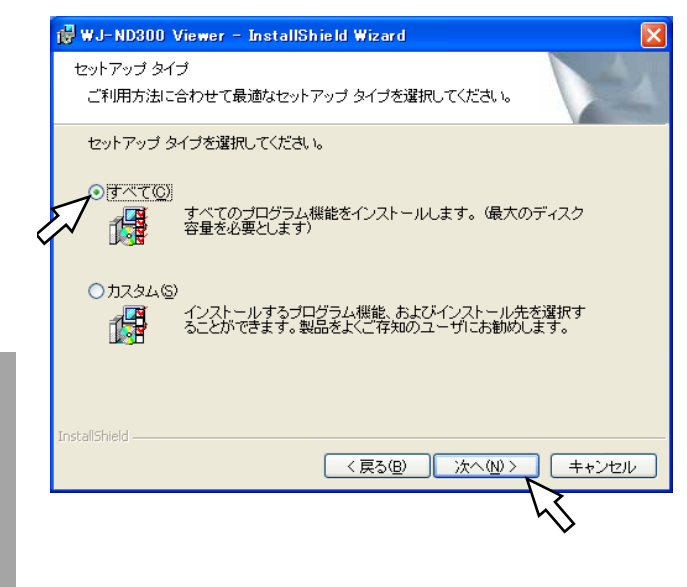

#### STEP3

[すべて]を選択し、[次へ] ボタンをクリックします。

便 利 な 機 能

<span id="page-40-0"></span>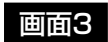

#### インストール開始の画面が表示されます。

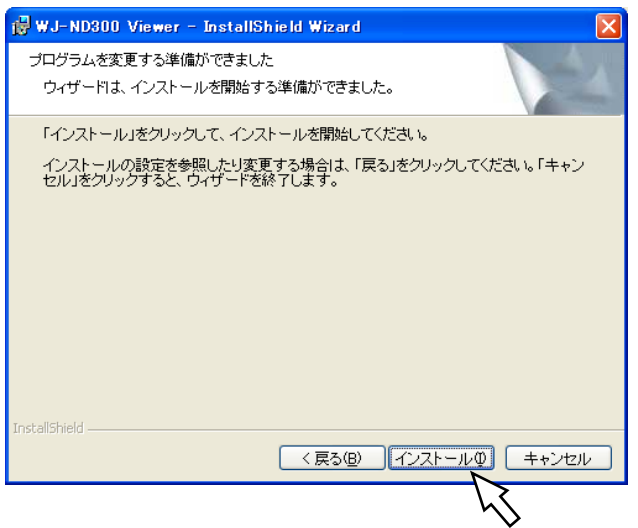

#### STEP4

[インストール]ボタンをクリックします。

#### 画面4

インストールが終了すると、インストール完了の画面 が表示されます。

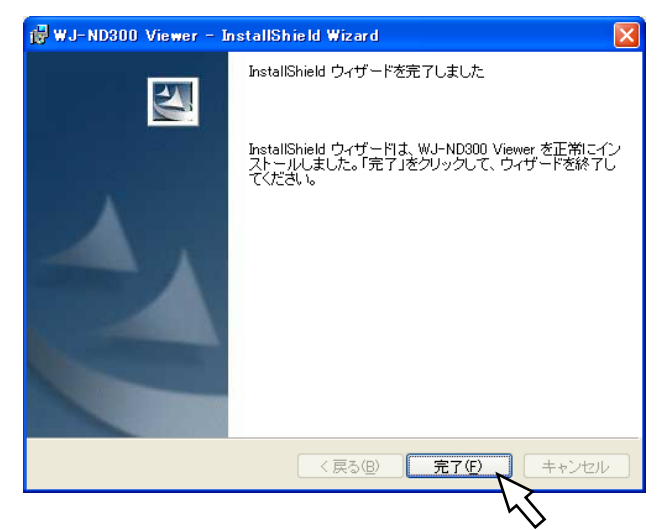

#### STEP5

[完了] ボタンをクリックします。 →ビューワーソフトのインストールが完了します。

## ビューワーソフトをアンインストールする

#### Windows XPの場合

- 1 コントロールパネルの [プログラムの追加と削除]を実行します。
- 2 現在インストールされているプログラムから「WJ-ND300 Viewer」を選択し、[削除]ボタンをクリックし ます。
	- →アンインストールプログラムが起動します。
- 3 画面の指示に従ってアンインストールを行います。

#### Windows 2000の場合

- 1 コントロールパネルの [アプリケーションの追加と削除] を実行します。
- 2 現在インストールされているプログラムから「WJ-ND300 Viewer」を選択し、[削除(R)]ボタンをクリッ クします。
	- →アンインストールプログラムが起動します。
- 3 画面の指示に従ってアンインストールを行います。

### <span id="page-41-0"></span>画像を再生する

#### 画面1

ビューワーソフトを起動し、以下の画面を表示します。

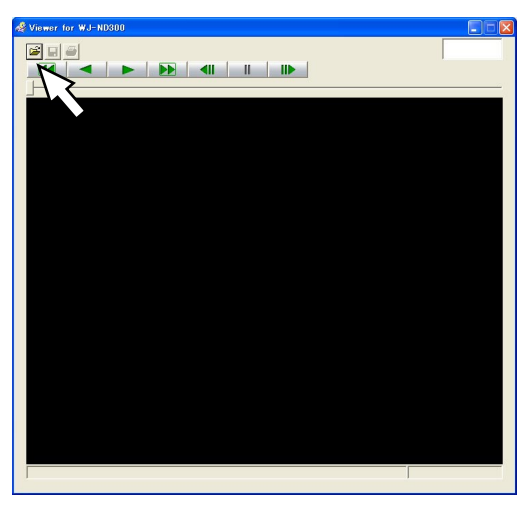

#### STEP1

[ファイルを開く]ボタンをクリックします。

ダウンロードした画像データ(ファイル名.n3r)を選

#### 画面2

ファイルを開く画面が表示されます。

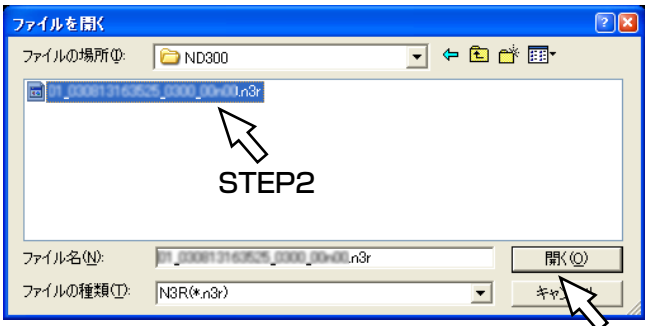

STEP3

画面3

画像が表示されます。

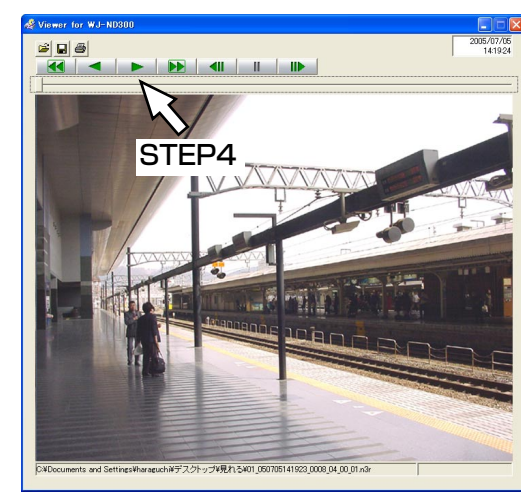

#### STEP4

STEP2

択します。

STEP3

再生ボタンを押します。

[開く]ボタンをクリックします。

便 利 な 機 能

### <span id="page-42-0"></span>画像を保存する

表示している画像をPCにjpegファイルとして保存します。保存はビューワーソフトで再生一時停止中に行います。

#### 画面1

ビューワーソフトで再生を行っている画面から操作し ます。

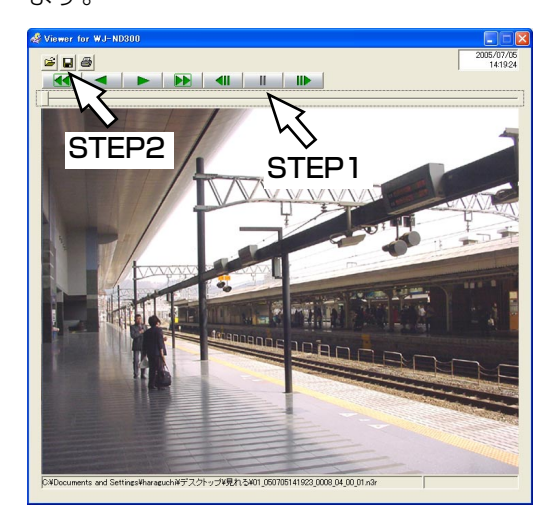

STEP1

再生一時停止ボタンをクリックします。

STEP2

保存ボタンをクリックします。

#### 画面2

ファイルの保存先を指定する画面が表示されます。

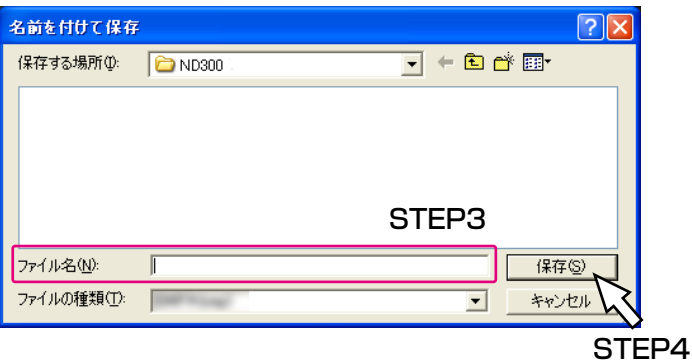

STEP3

ファイル名を入力し、ファイル形式(JPG)を選択し ます。

#### STEP4

保存先を確認し、[保存] ボタンをクリックします。 →画像データが保存されます。

### <span id="page-43-0"></span>画像を印刷する

ビューワーソフトで再生一時停止中に、表示している画像をプリンターで印刷します。

#### 画面1

ビューワーソフトで再生を行っている画面から操作し ます。

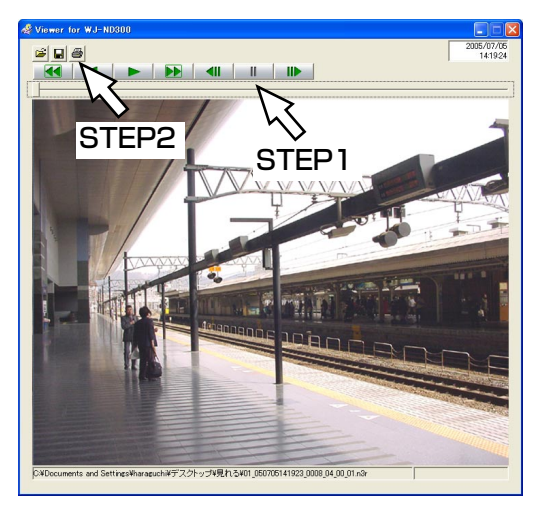

#### STEP1

再生一時停止ボタンをクリックします。

#### STEP2

印刷ボタンをクリックします。

#### ✐メモ✐

●n3rファイルの画像を印刷すると、再生一時停止の 日時も印刷されます。

## <span id="page-44-0"></span>改ざん検出を行う

ダウンロード時に改ざん検出用のデータを付けるよう設定されているデータの改ざん検出を行います。改ざん検出 用のデータを付ける操作方法については37ページをお読みください。

#### 画面1

ビューワーソフトを起動し、以下の画面を表示します。

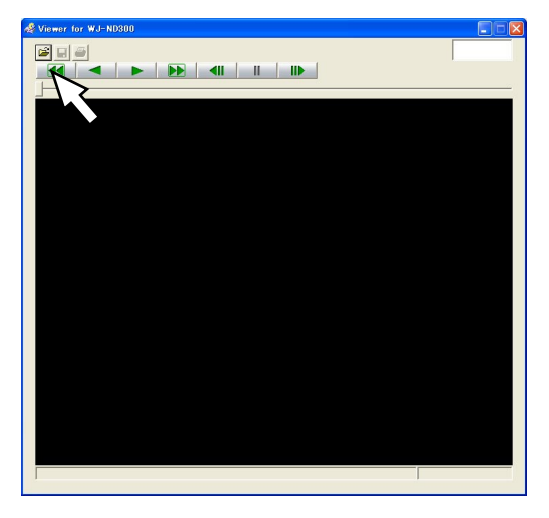

#### STEP1

[ファイルを開く]ボタンをクリックします。

#### 画面2

ファイルを開く画面が表示されます。

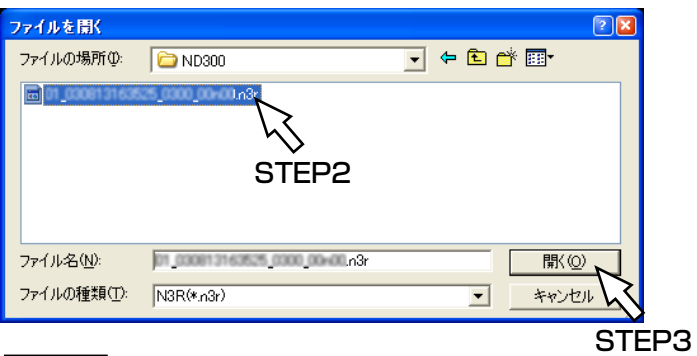

画面3

画像が表示され、データの先頭画像が一時停止して表 示されます。

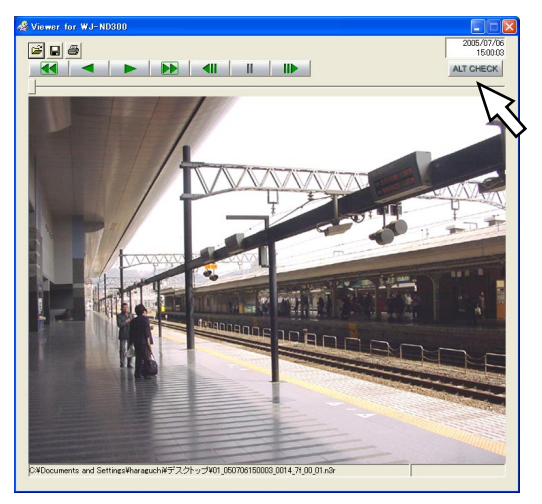

#### STEP<sub>2</sub>

ダウンロードした画像データ(ファイル名.n3r)を選 択します。

#### STEP3

[開く] ボタンをクリックします。

#### STEP4

[ALT CHECK] ボタンをクリックします。

→改ざん検出が開始されます。

改ざん検出開始後に以下のメッセージがポップアッ プ表示されます。

OK(Not Altered): 改ざんが検出されませんでした。 NG(Altered) :改ざんが検出されました。

#### ✐メモ✐

● [ALT CHECK] ボタンは改ざん検出が可能な画像 データを開いているときのみ表示されます。

## <span id="page-45-0"></span>メール通知について

### アラームメールについて

アラームメールには以下のように本機内に保存されたアラーム画像へのリンクアドレスが表示されます。

アラームメールの内容:

ND300(192.168.1.250)でアラームが発生しました。 発生日時:xxxx-xx-xx xx:xx:xx GMTxx:xx (例2005-1-1 12:00:00 GMT+09:00) アラーム要因:アラーム内容とカメラCHまたはアラーム番号を表示(例:COMMAND ALARM 5CH) アラーム画像ファイル名:電子メールに添付されているファイル名 URL:http://192.168.1.250/

### アラームメールの内容をカスタマイズする

イベントの発生とその日時をお知らせするアラームメールの内容はカスタマイズすることができます。 以下の手順で操作してください。

#### STEP1

メール本文をテキストエディタで作成し、テキスト形式で保存します。 表示させたい項目(イベント発生日時やアラーム要因、ホストアドレスなど)によって、入力する文字が異なりま す。メール内容を作成する際、次ページの置換文字一覧を参考にしてください。ファイル名は「almmail.tmpl」 にして保存します。

#### STEP2

FTPソフトを起動し、本機のIPアドレスを入力して本機に接続します。 ユーザー名、パスワードは以下のように設定します。 ユーザー名: 管理者ユーザー名(初期値:ADMIN) パスワード: 管理者パスワード(初期値:12345) ユーザー名、パスワードの設定についてはシステムの管理者にご確認ください。

#### STEP3

作成したファイル(almmail.tmpl)をテキスト形式で転送します。 転送先は、/data/HTML\_FILESです。

### 置換文字一覧

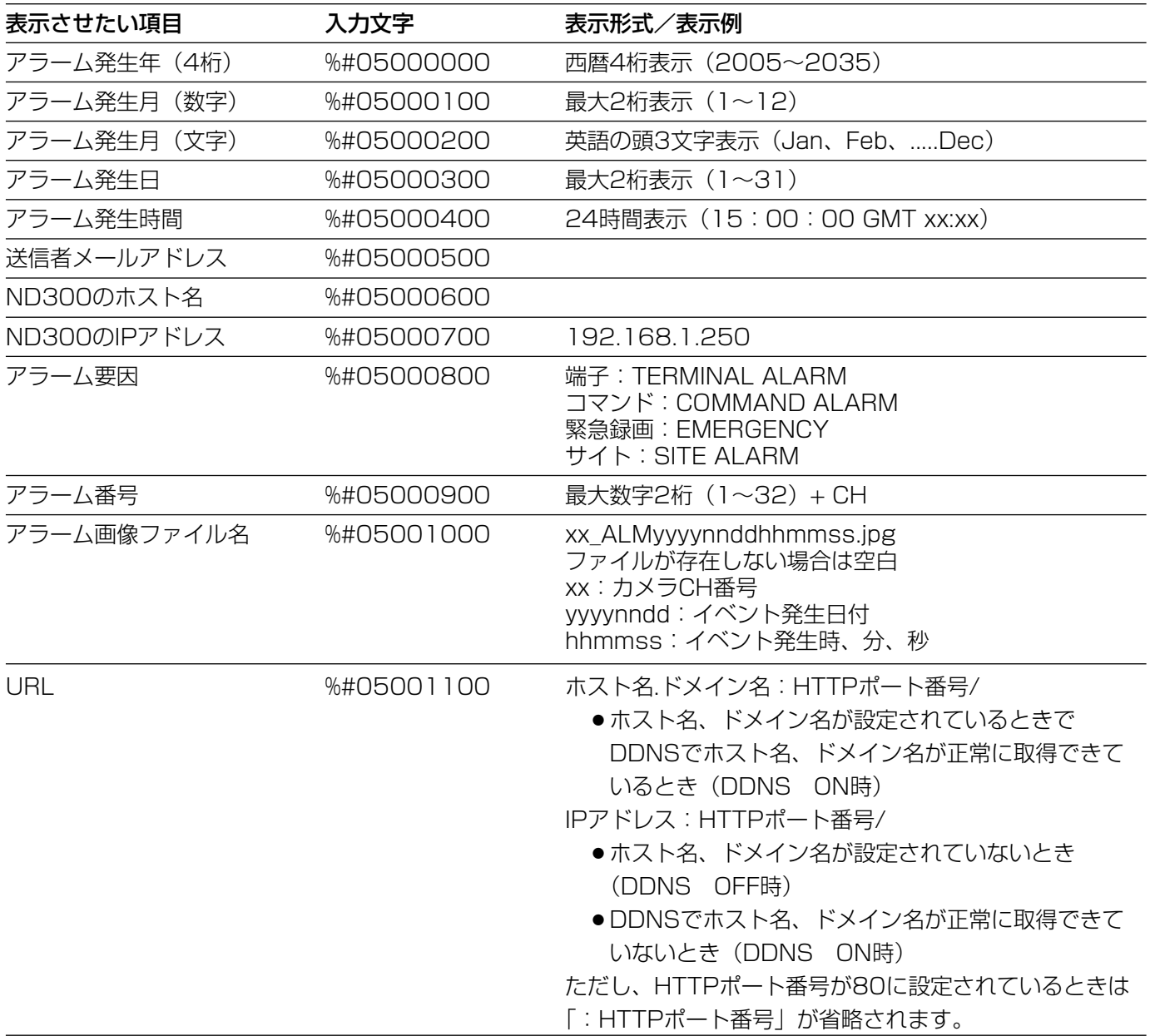

### <span id="page-47-0"></span>障害メールについて

本機に障害が発生すると、あらかじめ登録したメールアドレスに以下の内容の電子メール(障害メール)を送信し、 障害発生を通知します。

ND300(192.168.0.250) 状態通知 日時:2005-1-1 12:00:00 GMT+9:00 状態:障害の内容を表示(例:THERMAL ERROR)

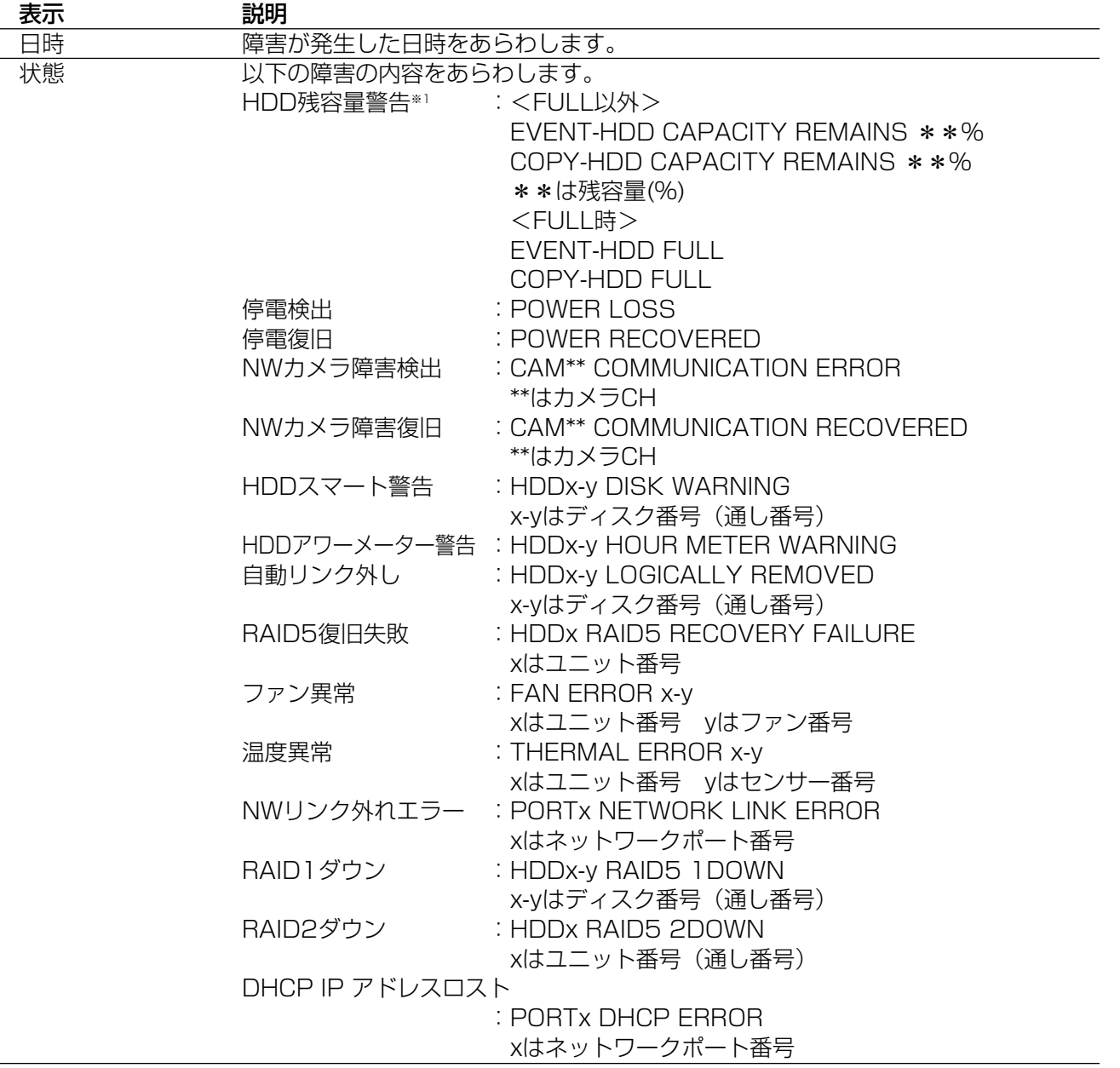

#### HDD残容量警告について

残容量がセットアップ「メンテナンス」の「残容量警告」で設定した値に達したら、<FULL以外>の内容で障害 メールを送信します。以降、残容量が1 %減少するたびに、<FULL以外>の内容で障害メールを送信し、残容量が なくなったら、<FULL時>の内容で障害メールを1回送信します。

そ  $\boldsymbol{\mathcal{D}}$ 他

## <span id="page-48-0"></span>障害履歴について

ここでは、障害発生の履歴(障害ログ)とネットワークの障害履歴(ネットワークログ)の内容について説明しま す。

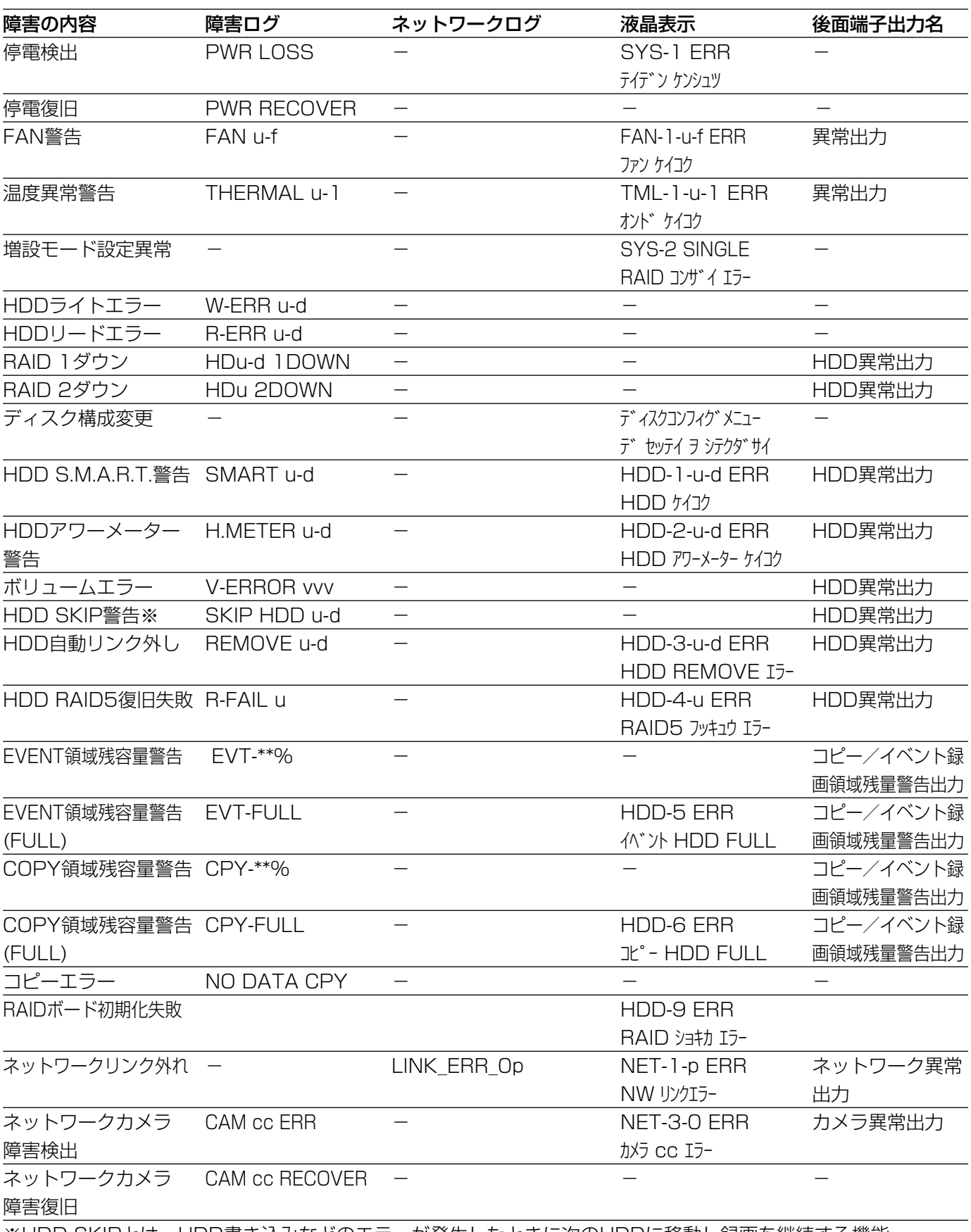

※HDD SKIPとは、HDD書き込みなどのエラーが発生したときに次のHDDに移動し録画を継続する機能

そ  $\boldsymbol{\mathcal{D}}$ 他

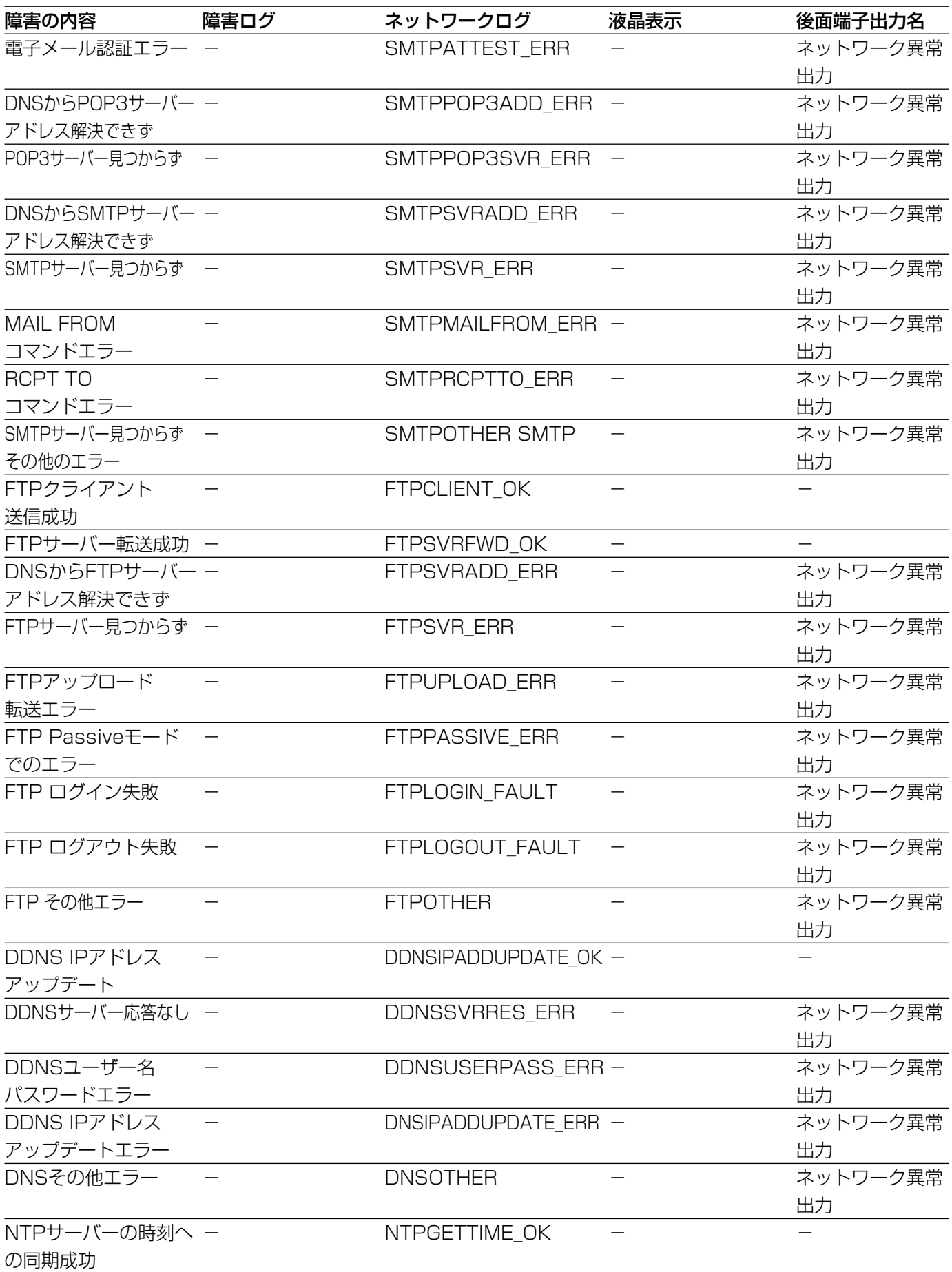

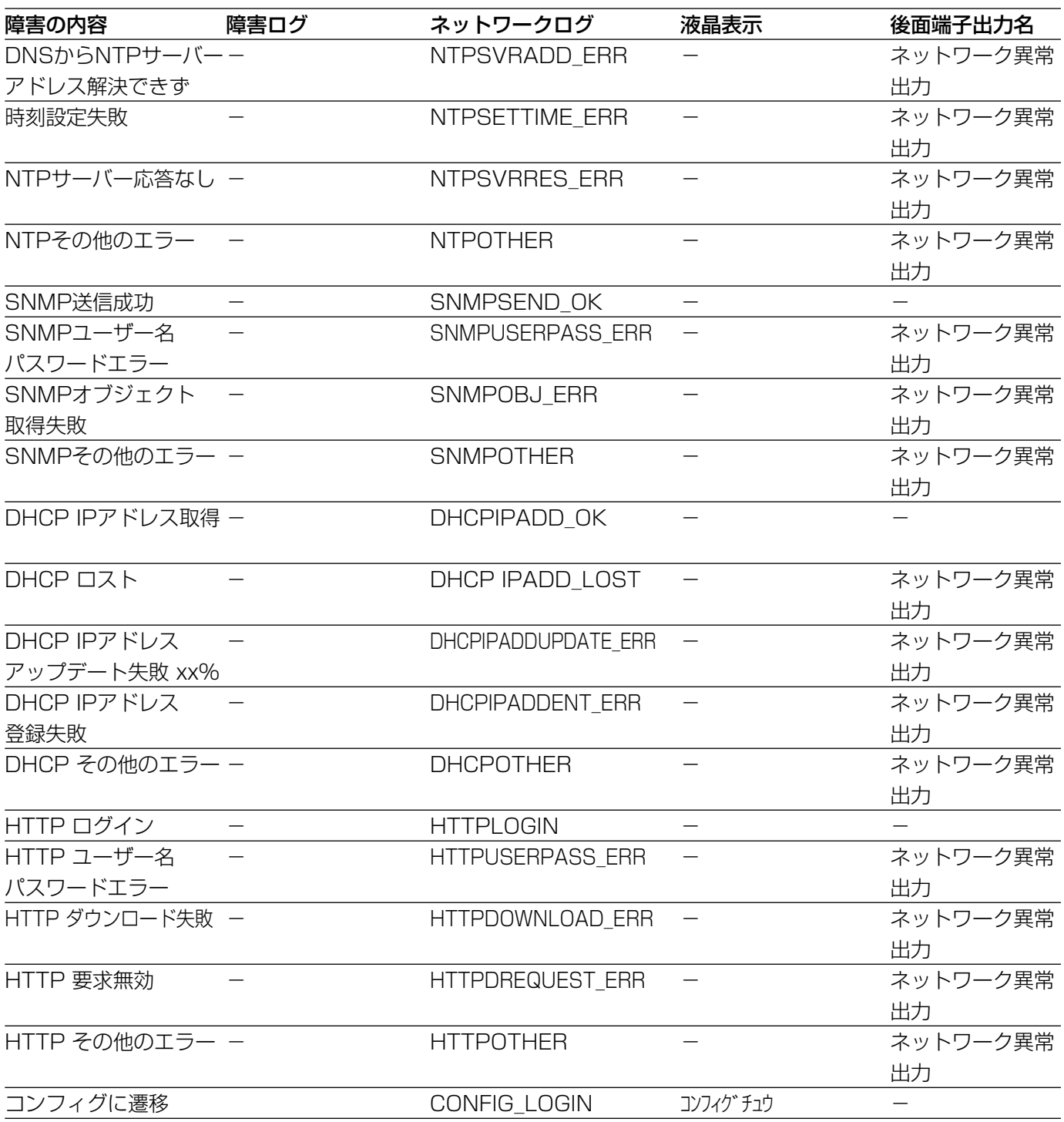

上記表中の記号の意味については次ページをお読みください。

# <span id="page-51-0"></span>エラー動作について

本機の主なエラー動作および対処方法を記してあります。記載以外のエラーについては、販売店にご連絡ください。

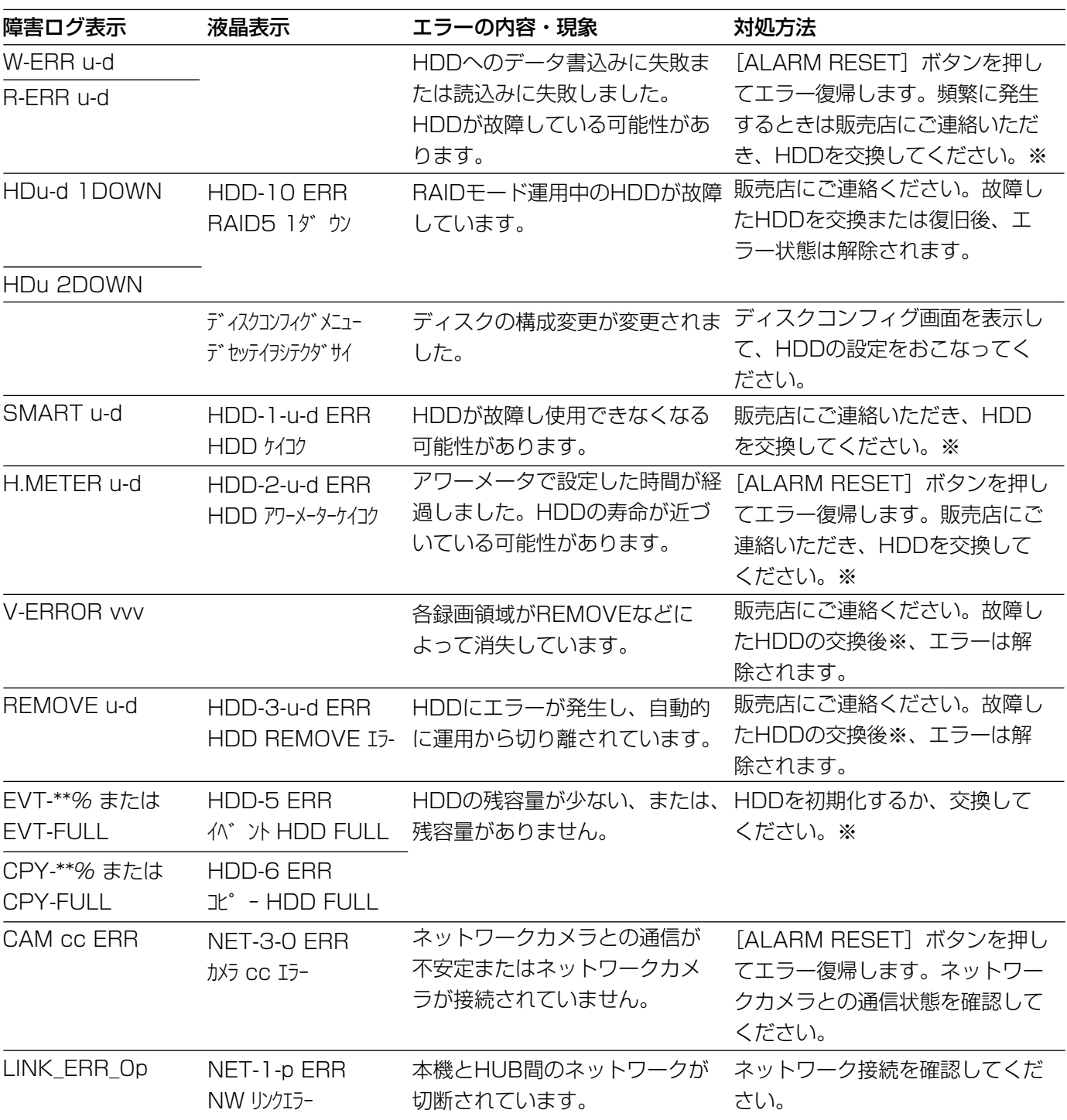

※HDDの交換は販売店にご連絡ください。

#### 上記表中の記号の意味

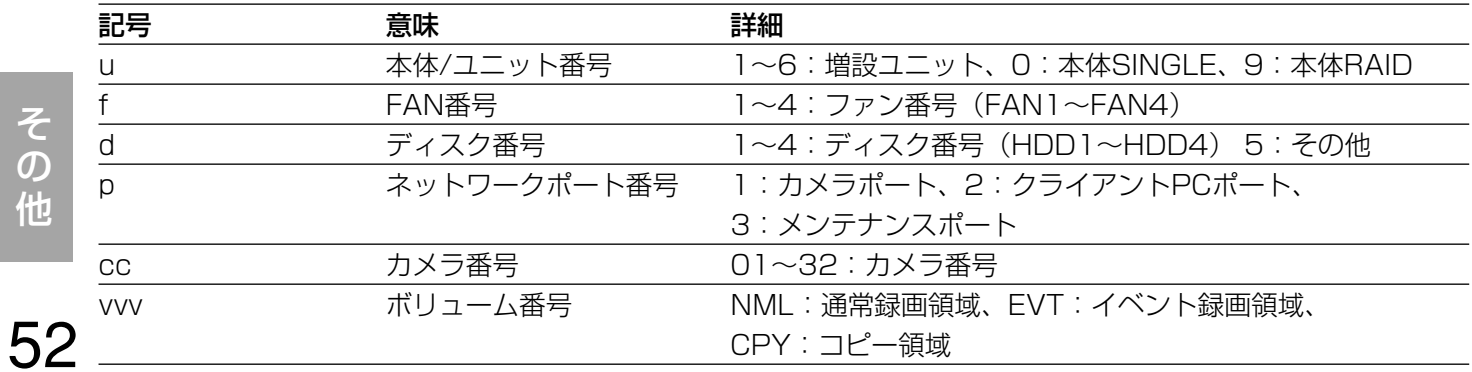

そ  $\boldsymbol{\mathcal{D}}$ 他

#### <span id="page-52-0"></span>修理を依頼される前に、この表で症状を確かめてください。

これらの処置をしても直らないときやわからないとき、この表以外の症状のときまたは設定・工事に関係する内容 のときは、お買い上げの販売店にご相談ください。

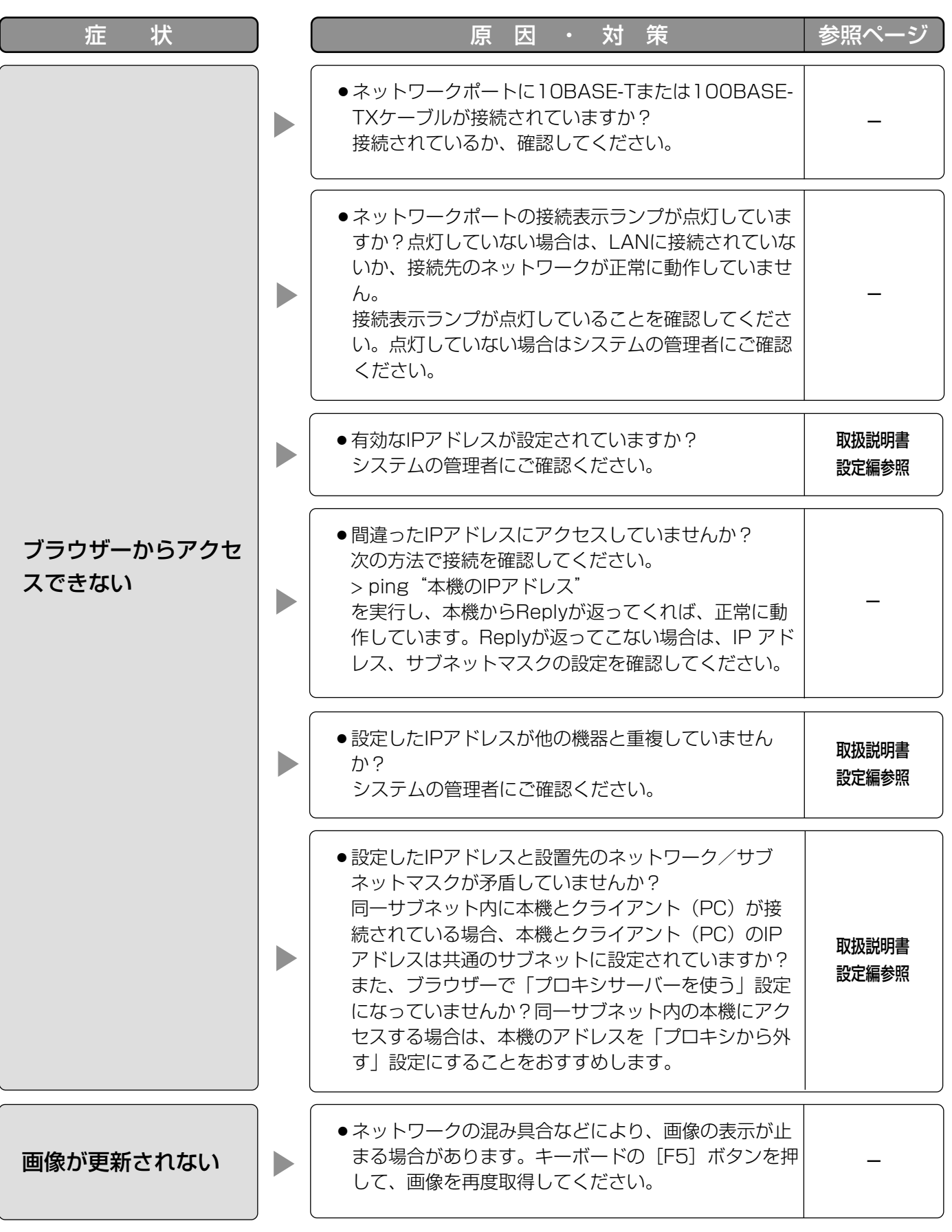

 $\boldsymbol{\mathcal{D}}$ 他

そ

54

そ  $\boldsymbol{\mathcal{D}}$ 他

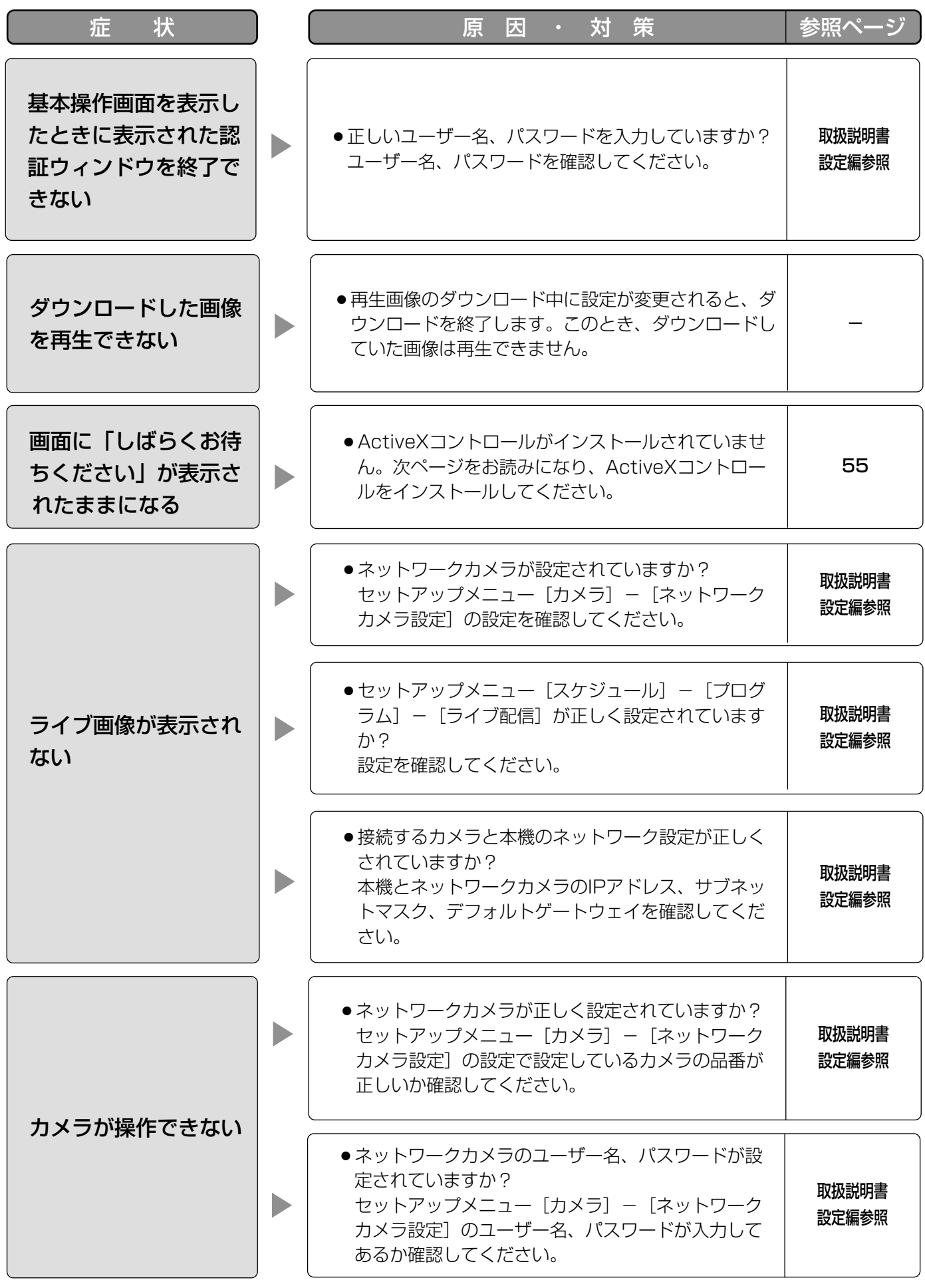

#### Windows XP Service Pack2をインストールしてお使いになる場合

Windows XP SP2を適用してお使いの場合に、下記の現象が発生することがあります。現象が発生した場合は、 それぞれの対応方法を実施してください。なお、下記の対応方法により、他のアプリケーションの動作へ影響を与 えたりセキュリティ低下を及ぼすことはありません。

現象、対応方法で使用している「情報バー」とは、Internet Explorerのアドレスバーの下に表示されるメッセー ジバーのことです。

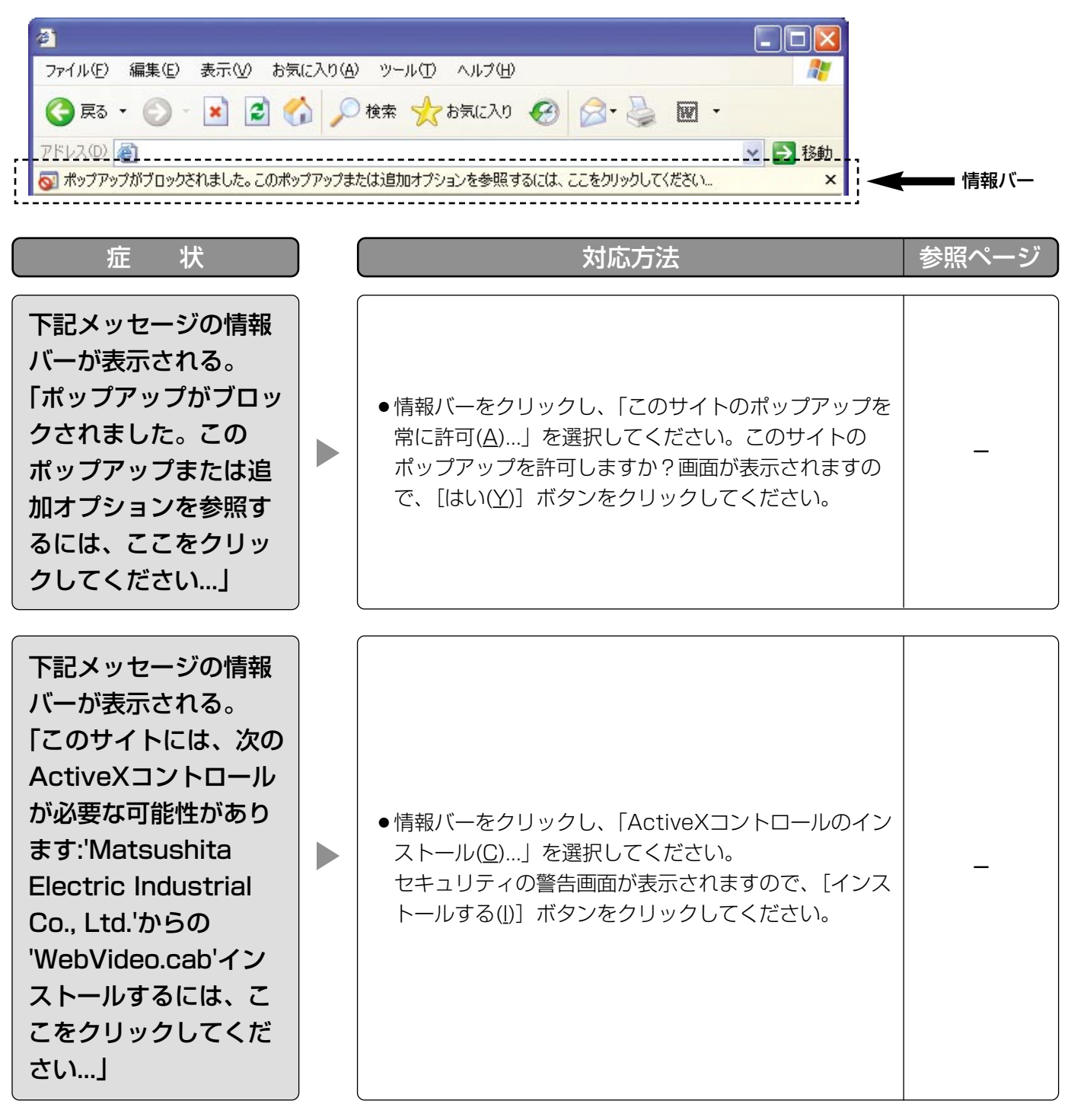

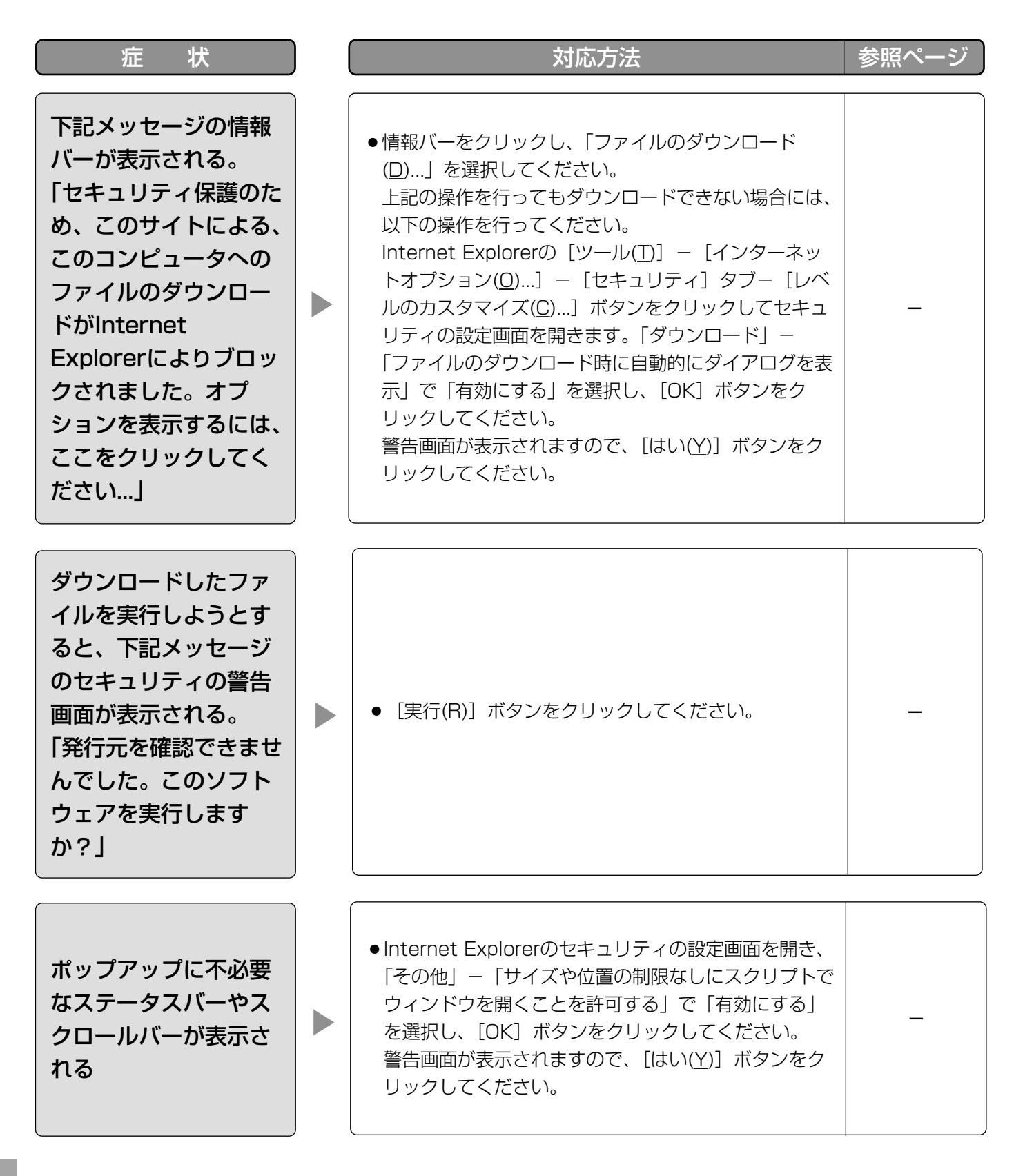

### 松下電器産業株式会社

### セキュリティ本部�

〒223-8639 横浜市港北区綱島東四丁目3番1号 電話 フリーダイヤル 0120-878-410

2005 Matsushita Electric Industrial Co.,Ltd. All Rights Reserved.